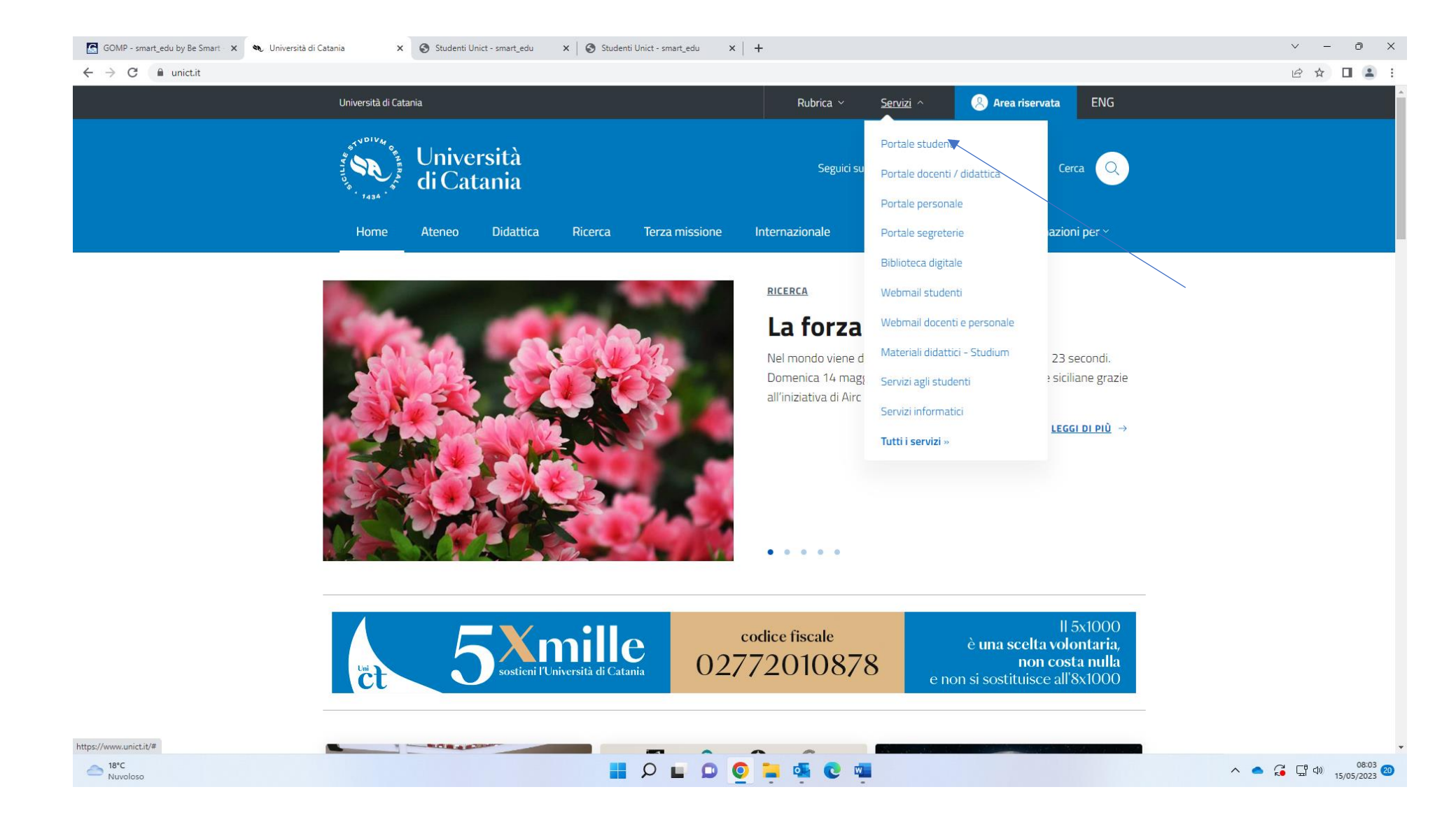

Fro[m www.unict.it](http://www.unict.it/) click on Portale Studente from the drop-down menu under the heading "Servisi"

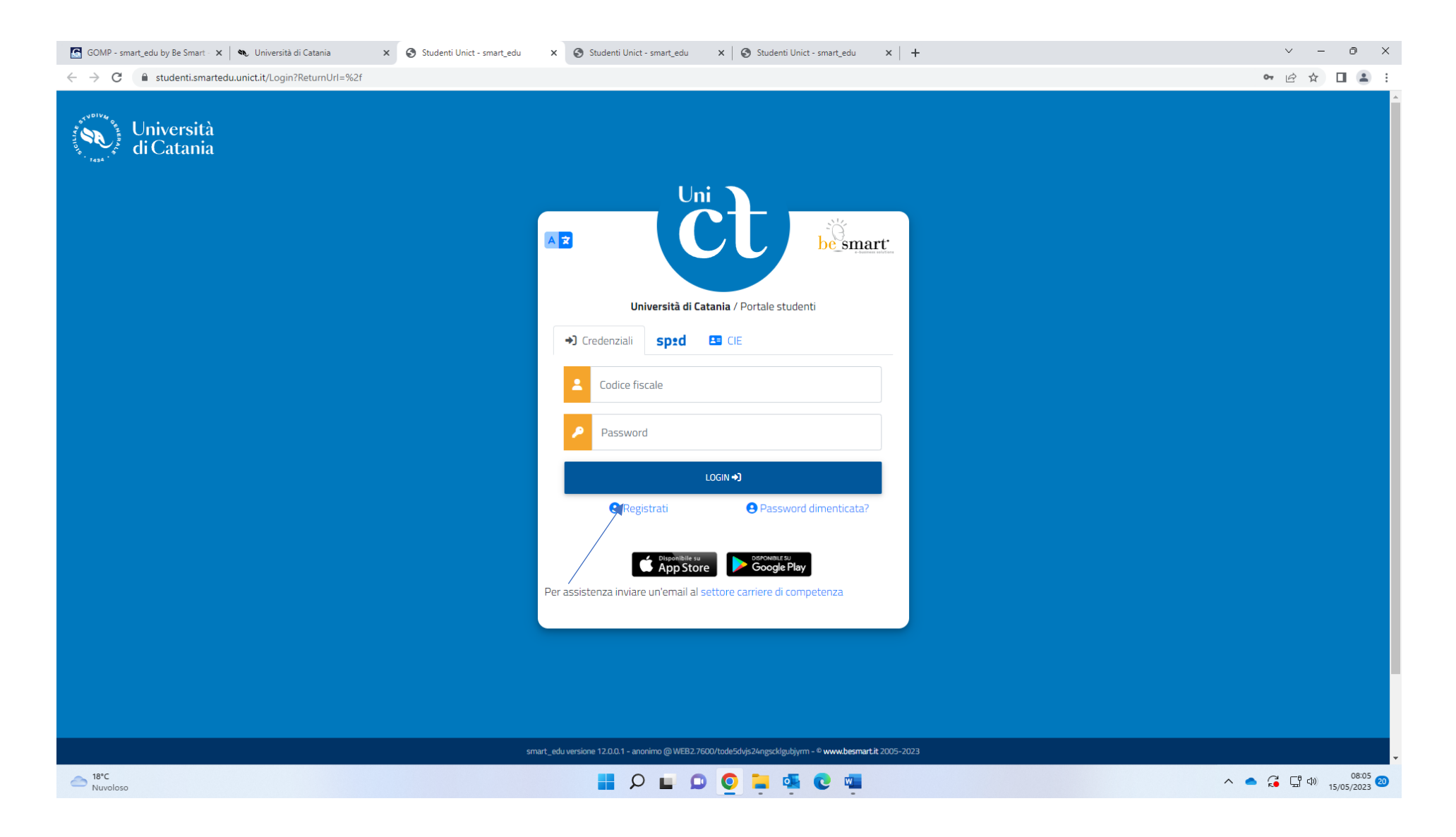

Click on "Registrati"

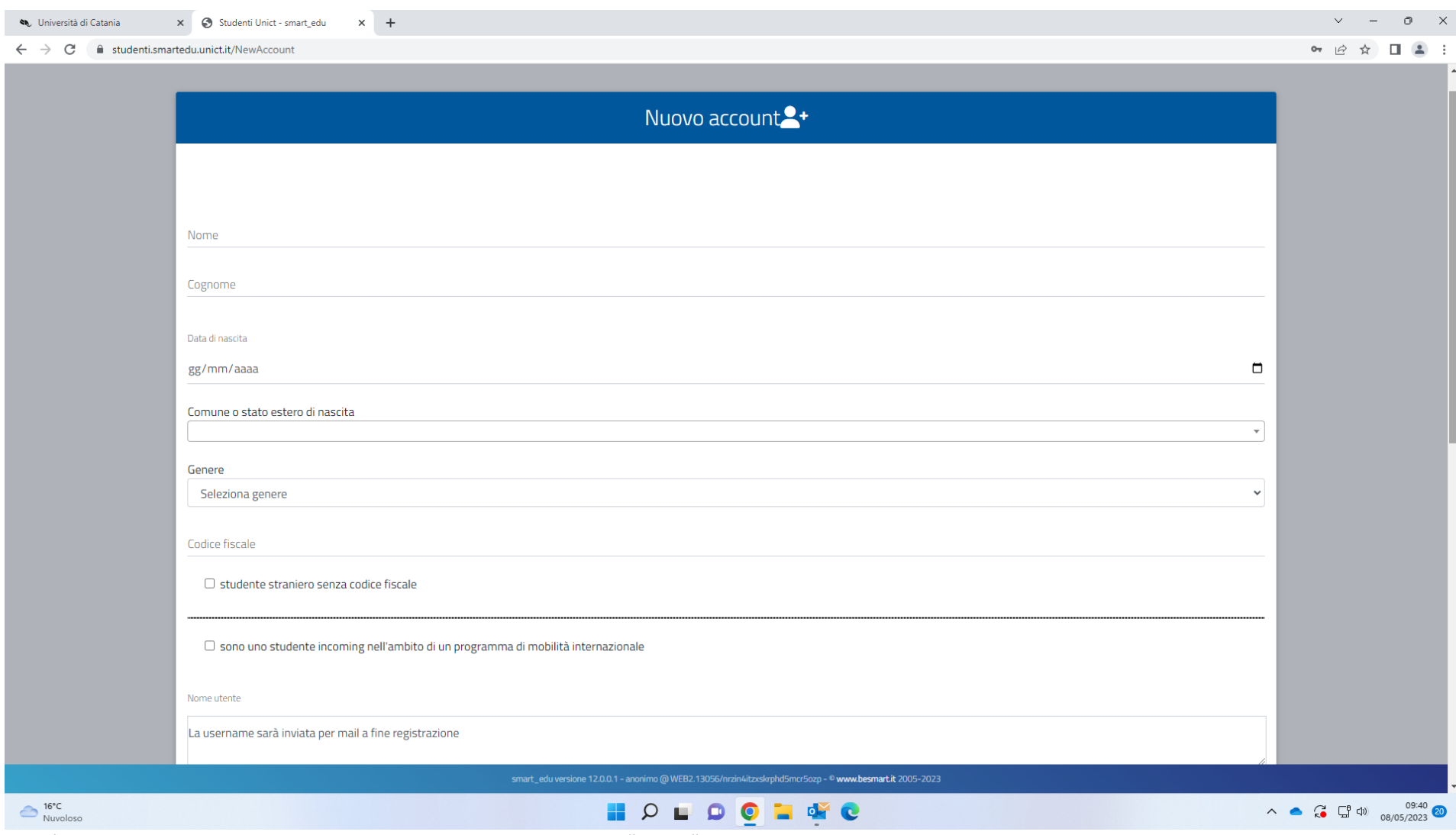

1) Enter your Given Name in the blank space corresponding to "Nome"

2) Enter your Family Name in the blank space corresponding to "Cognome"

- 3) Enter your date of birth (day/month/year) in the blank space corresponding to "Data di nascita" (For example: if you were born on May 8 \993, you will need to enter 08/05/1993 where 08 corresponds to the day and 05 to the month)
- 4) Select your gender from the drop-down menu under the heading "Genere"
	- a. maschio for male
	- b. femmina for female
- 5) tick the box left of the heading "studente straniero senza codice fiscale" (foregin student without fiscal code) under the heading "Codice fiscale"

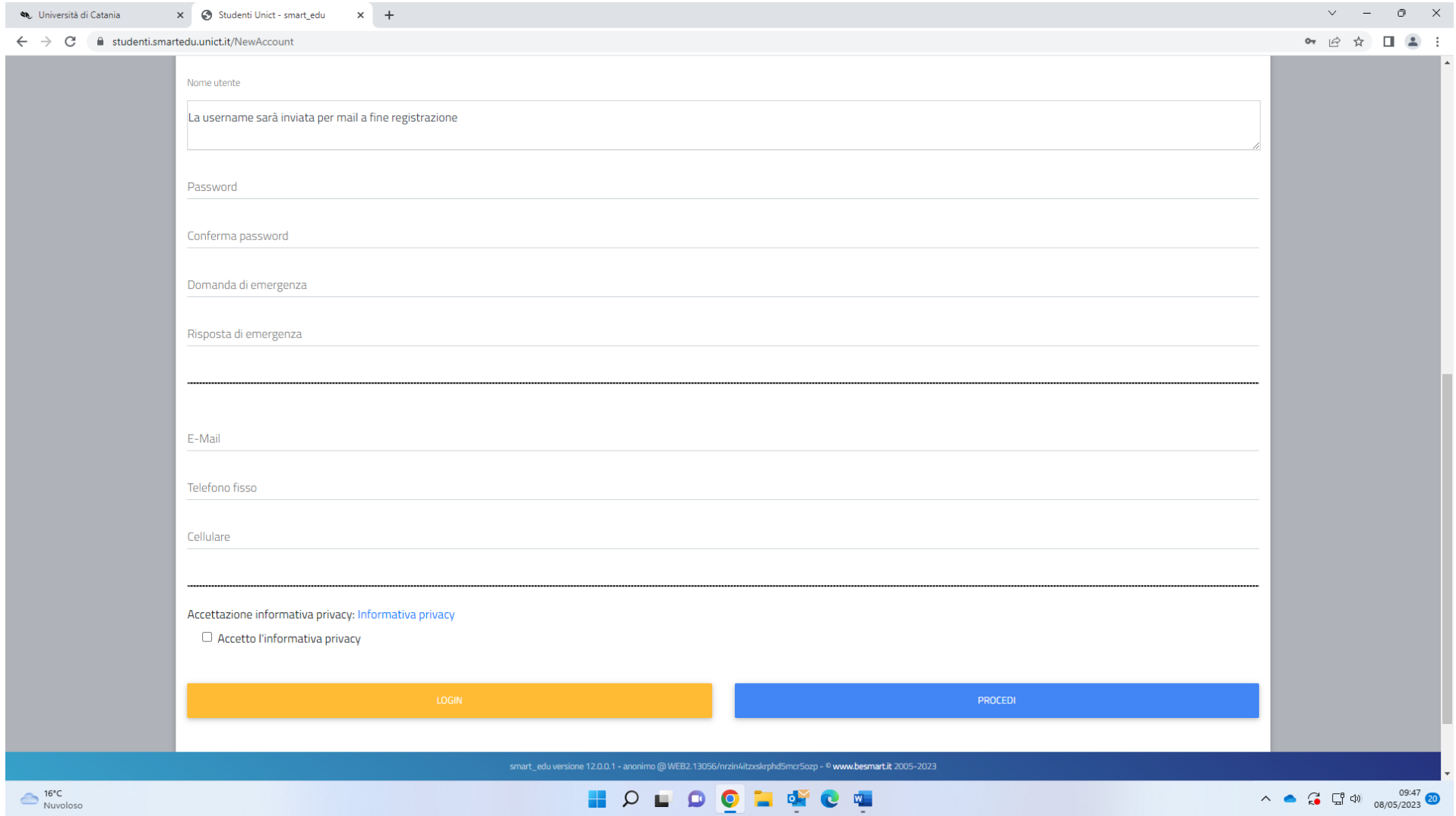

- 6) skip the space corresponding to "Nome utente" as you will receive your username at the end of the registration
- 7) enter your password (you can choose your password) in the blank space corresponding to "Password"
- 8) confirm the password you have entered in the blank space corresponding to "Conferma password"
- 9) enter your emergency question in the blank space corresponding to "Domanda di emergenza"
- 10) enter you answer to your emergency question in the blank space corresponding to "Risposta di emergenza"
- 11) enter your email address in the blank space corresponding to "Email"
- 12) enter your phone number in the blank space corresponding to "Telefono fisso"
- 13) enter your mobile phone number in the blank space corresponding to "Cellulare"
- 14) tick the box left of the heading "Accetto l'informativa privacy"
- 15) click on "Procedi"

You will receive an email to the email address you have entered in the apposite box including your Username (corresponding to your temporary fiscal code) and your password

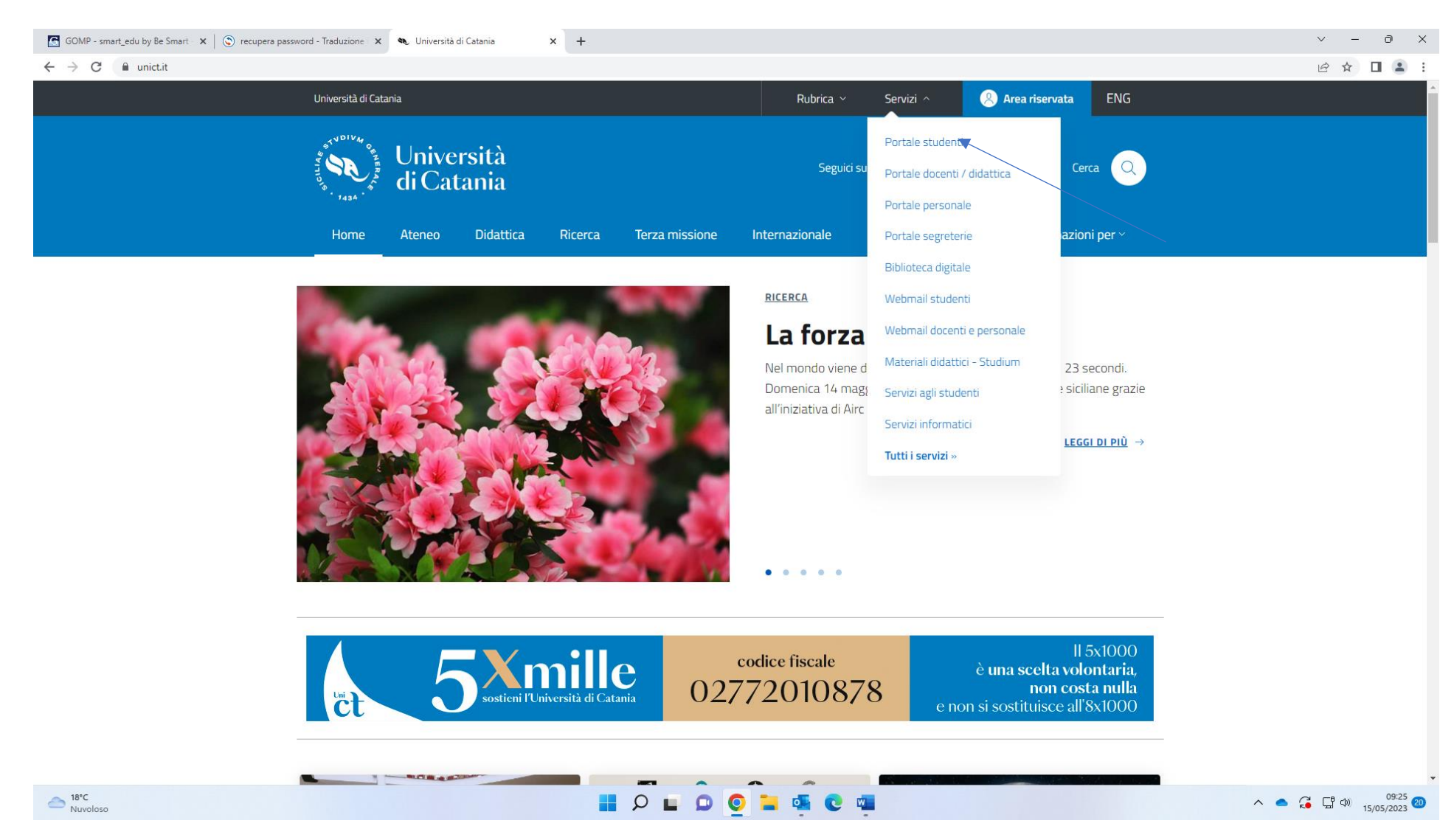

When you receive the new temporary password go back to [www.unict.it](http://www.unict.it/) and click on "Portale student" from the drop-down menu under the heading "Servizi"

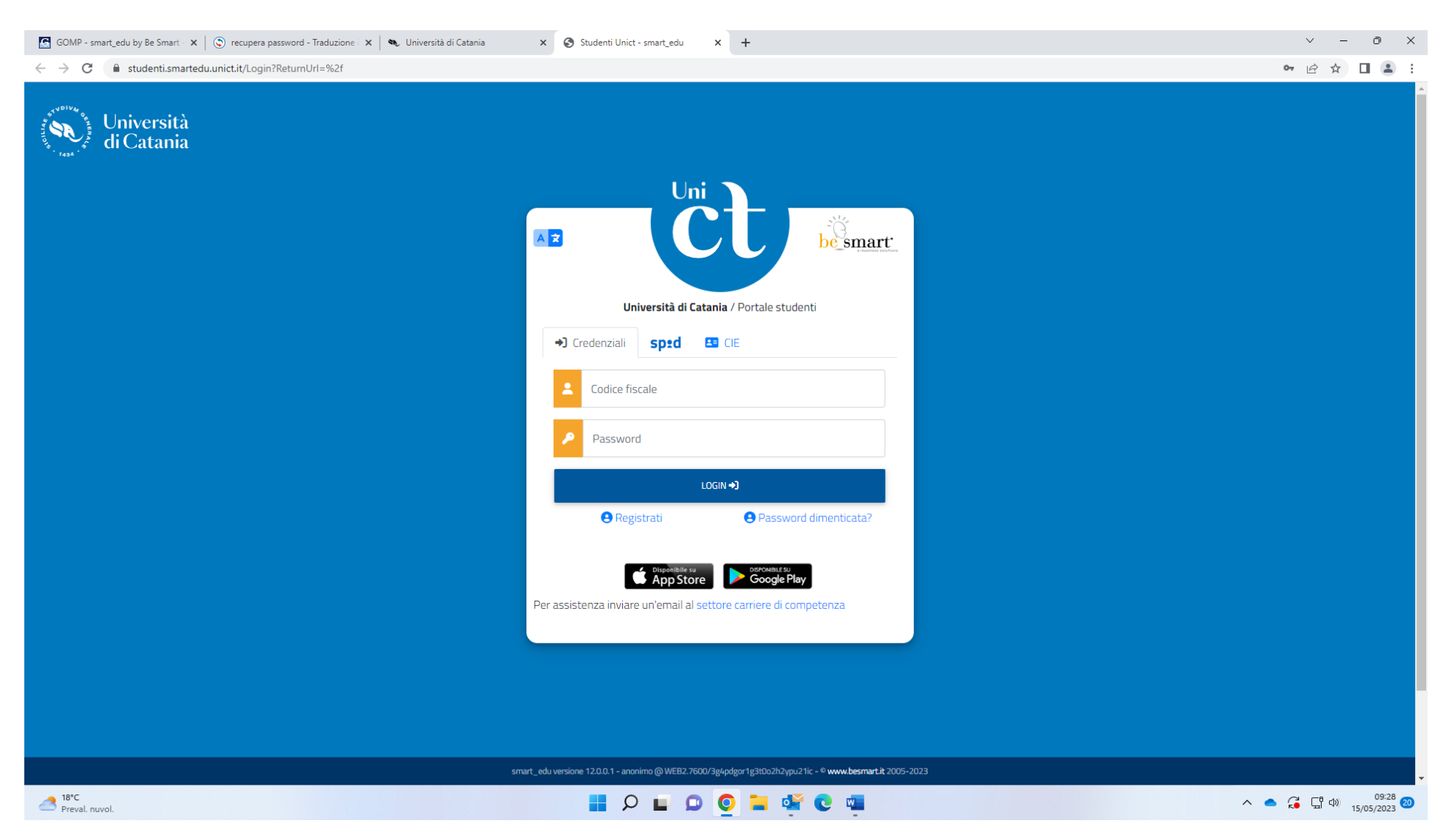

Enter your username in the blank space corresponding to "Codice Fiscale" and your password in the blank space corresponding to "Password" the click LOGIN

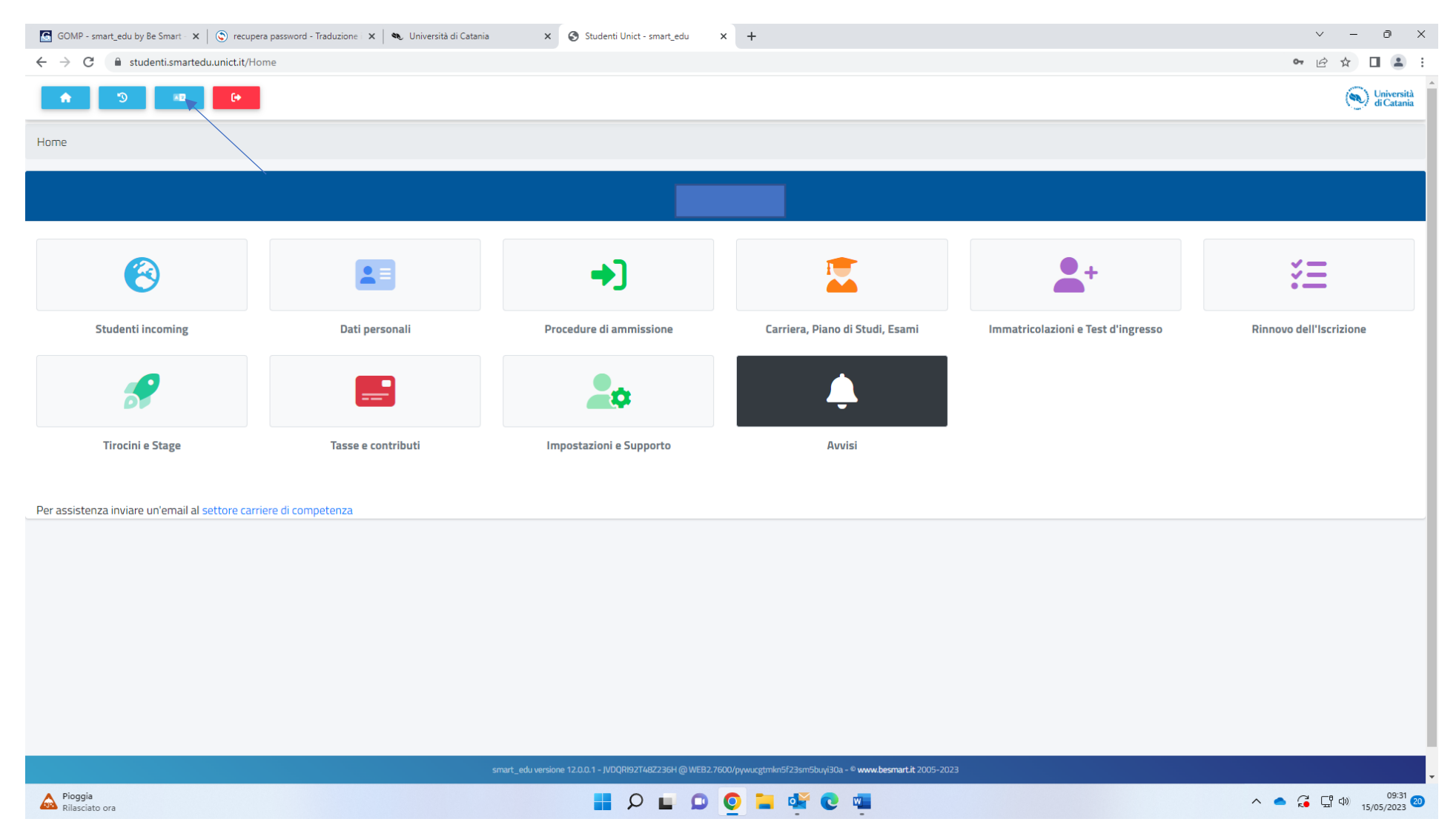

Click on the box corresponding to the blue arrow for the English version of the website

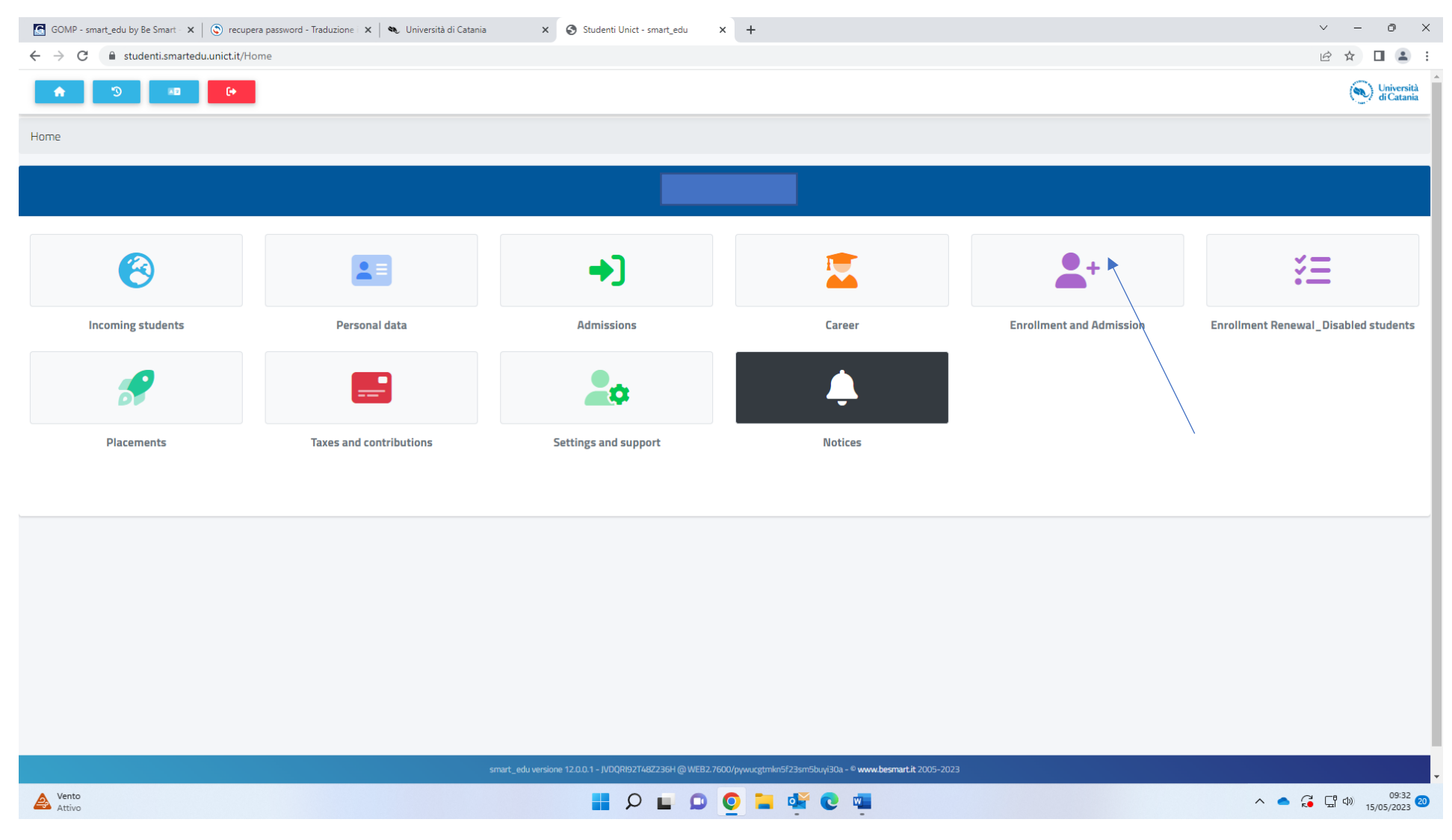

Click on "Enrolment and admission"

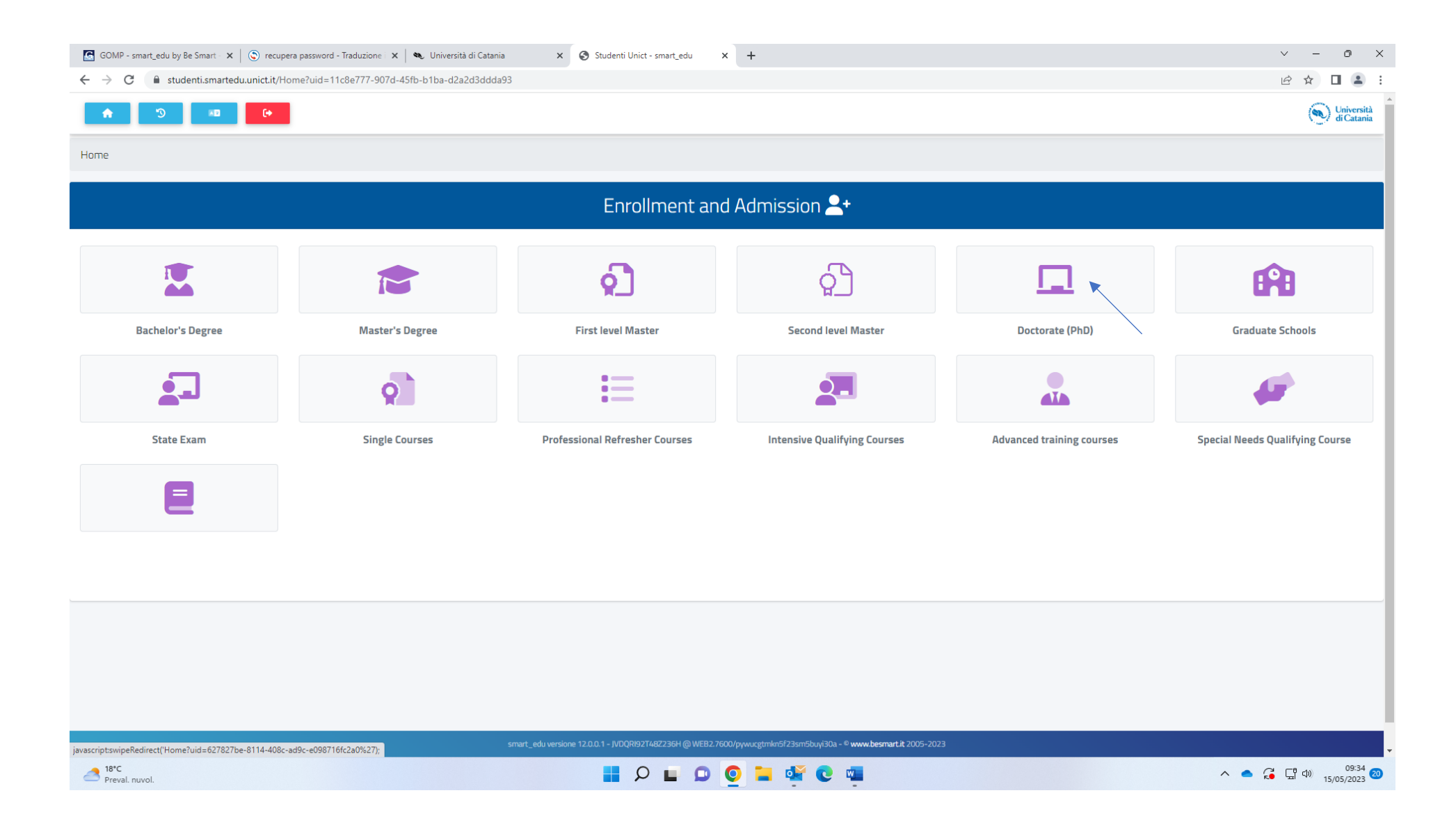

Click on "Doctorate Ph.D."

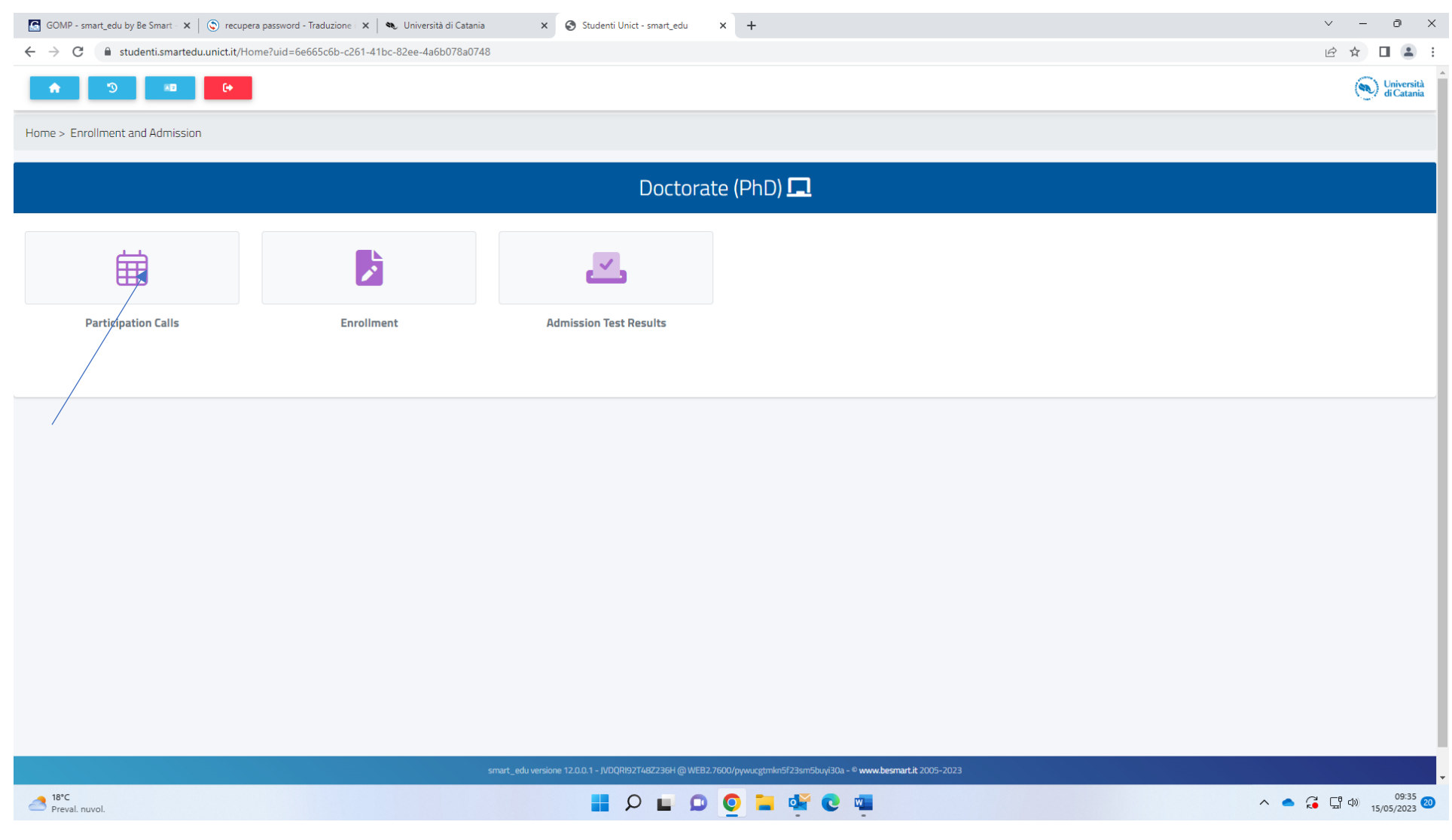

Click on "Participation call"

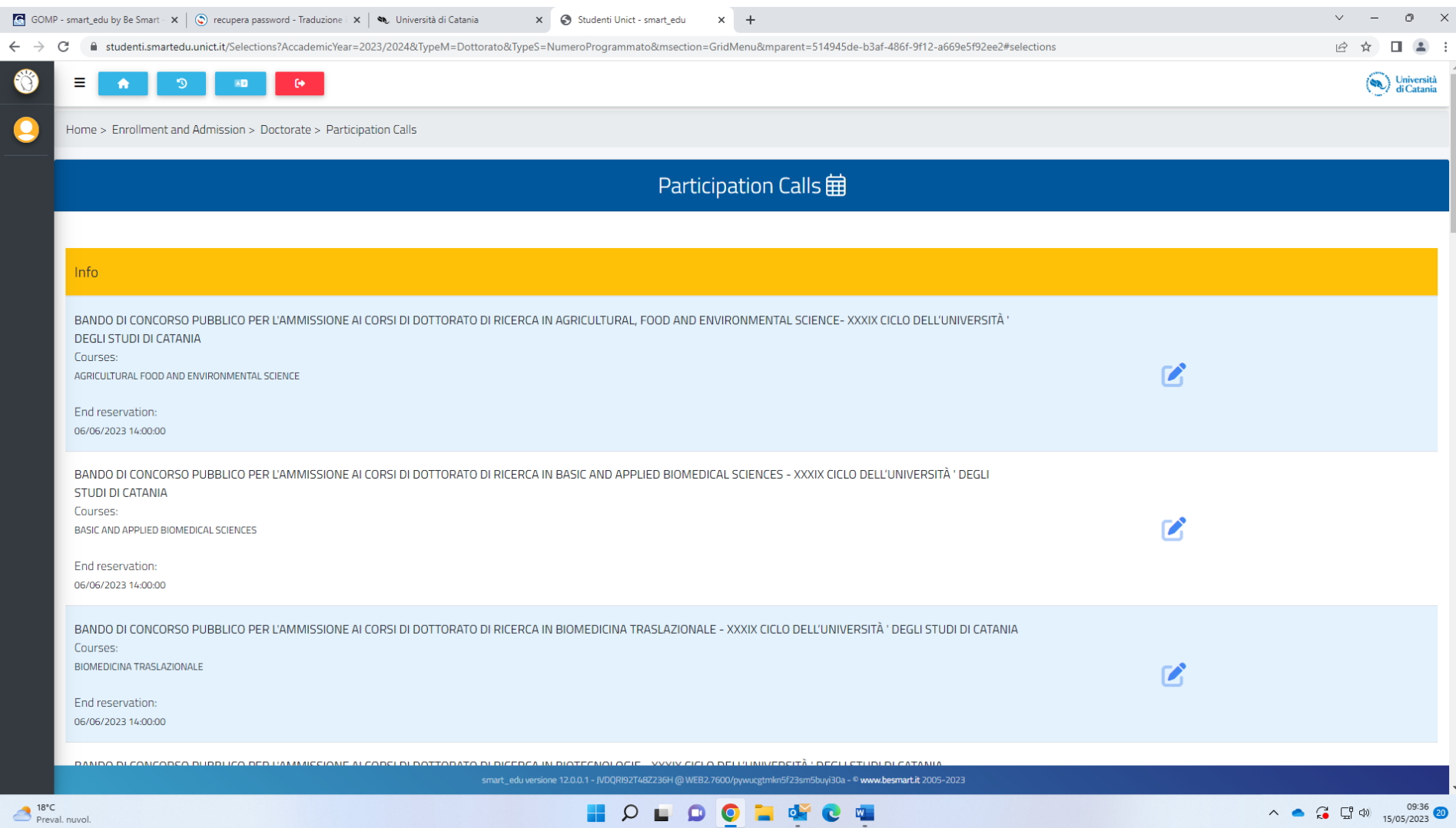

You will find the list of Ph.D. courses offered by the University of Catania. You will need to click on the pencil button corresponding the Ph.D. course of your choice and proceed with the application.

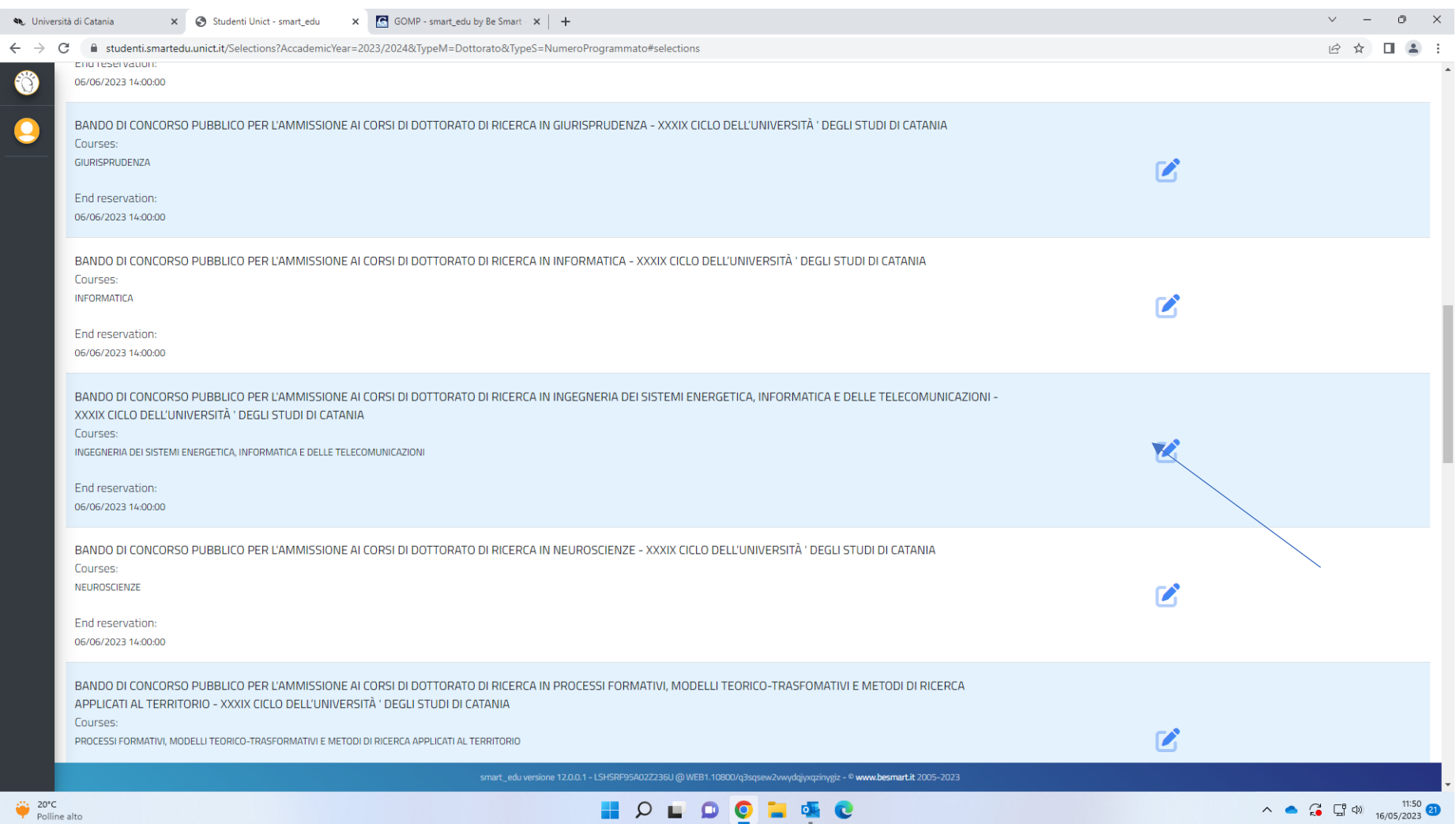

Click on the pencil button corresponding to the Ph.D. course of your choice

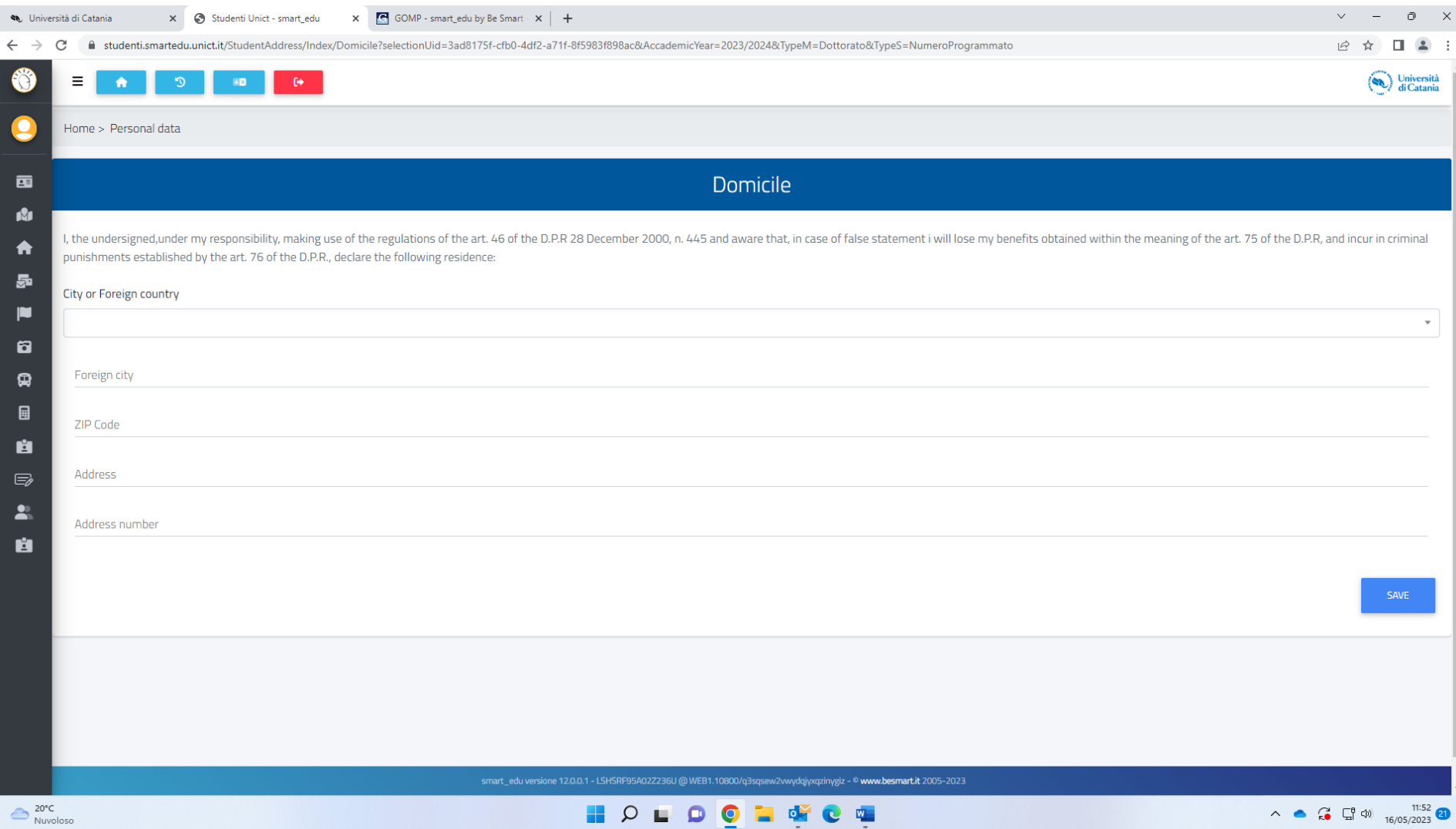

- 1) Select your country from the drop-down menu
- 2) Enter your city in the blank space corresponding to "Foreign city"
- 3) Enter the ZIP CODE
- 4) Enter your address (street name and city)
- 5) Enter your address number

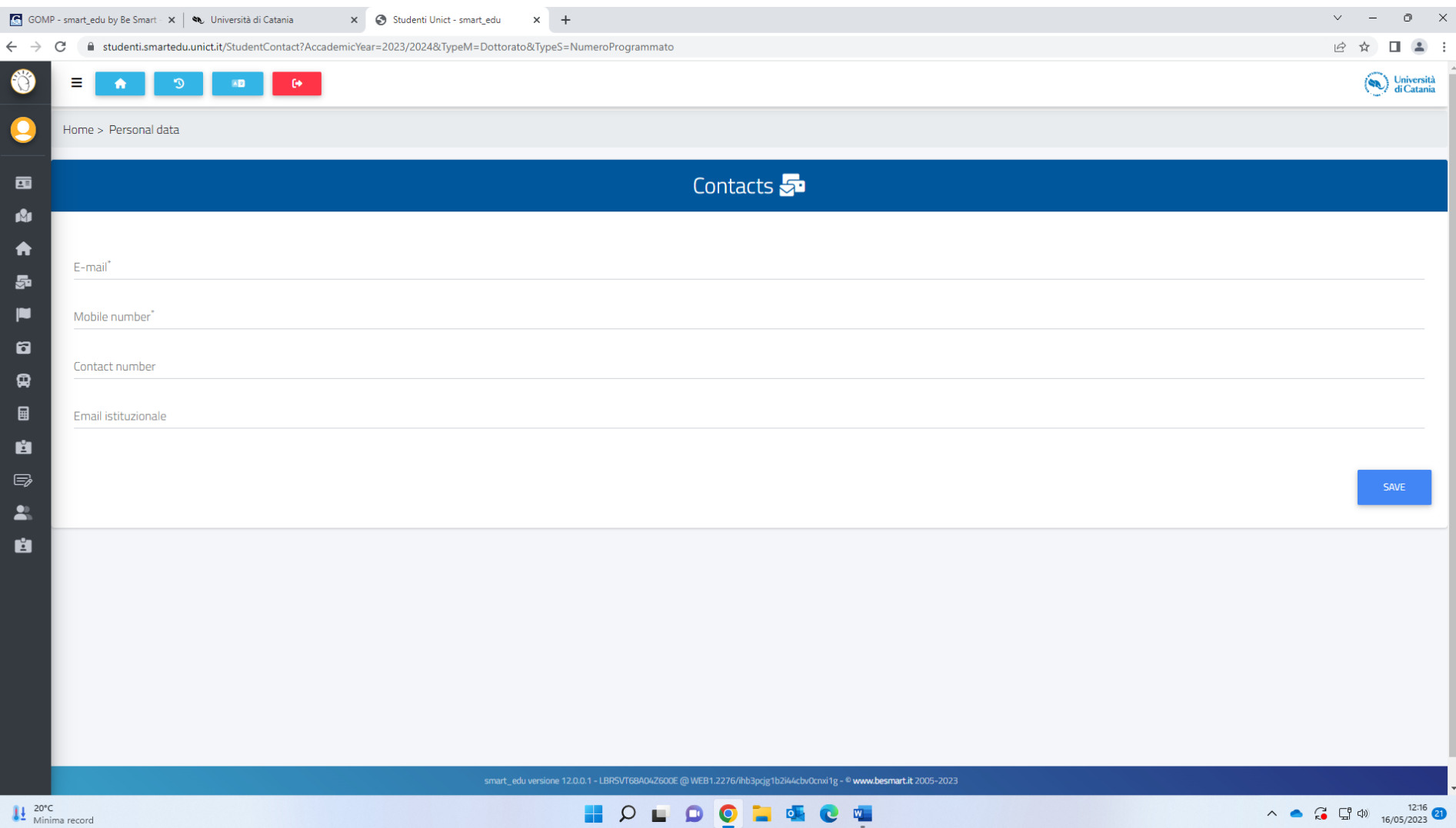

- 1) Enter your email in the blank space corresponding to E-mail
- 2) Enter your mobile number in the blank space corresponding to Mobile number
- 3) Enter your contact number (optional)
- 4) Enter your email istituzionale (optional)

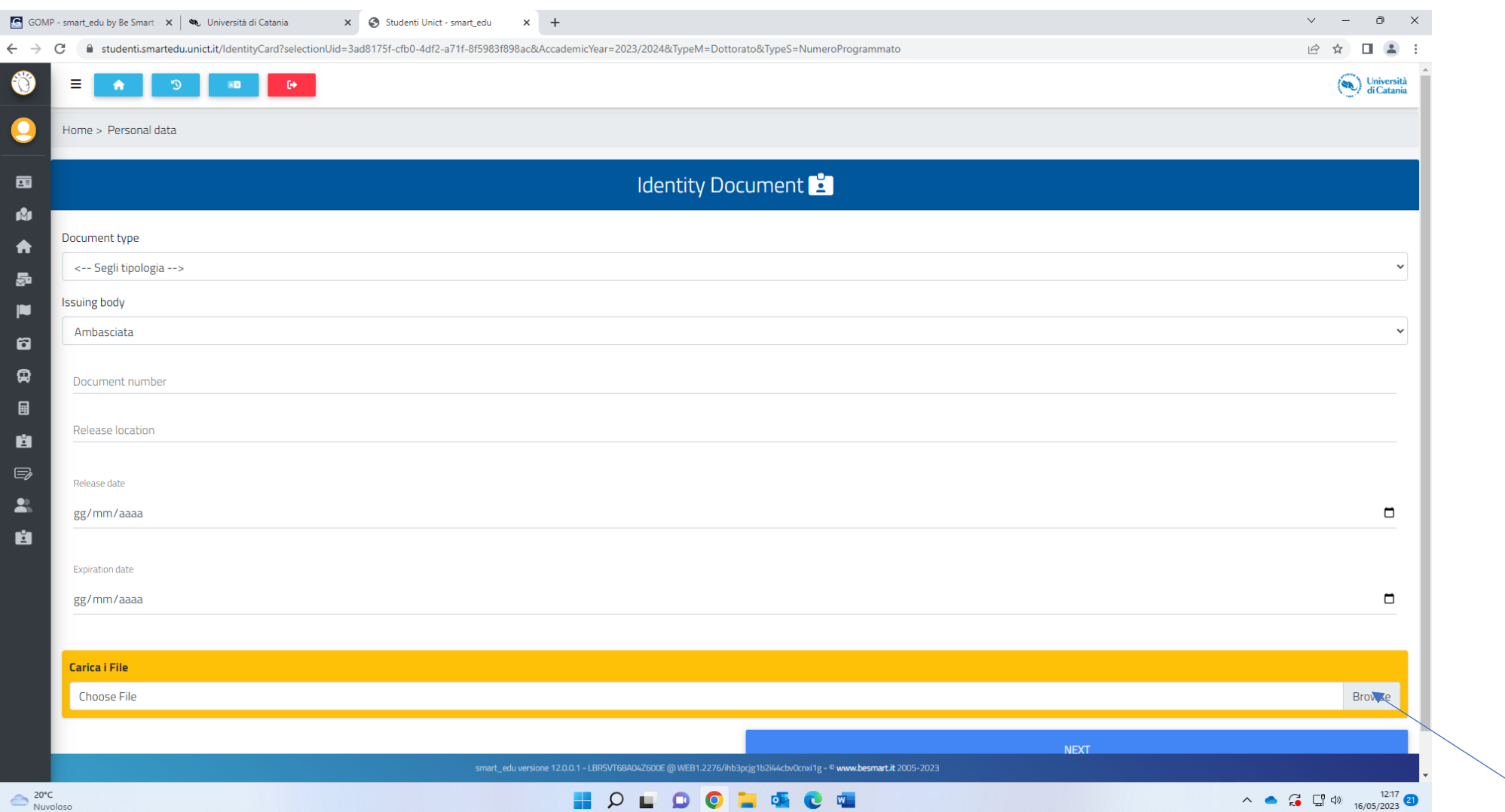

- 1) Select the type of document from the drop-down menu
- 2) Enter the issuing body in the blank space under the heading "Issuing body"
- 3) Enter your document number in the blank space corresponding to Document number
- 4) Enter the location where your document was released in the blank space corresponding to "Release location"
- 5) Enter your document release date (dd/mm/yyyy)
- 6) Enter your document expiry date (dd/mm/yyyy)
- 7) Click on browse, select a PDF copy of your identity document from PC and upload it onto the system
- 8) Click on NEXT

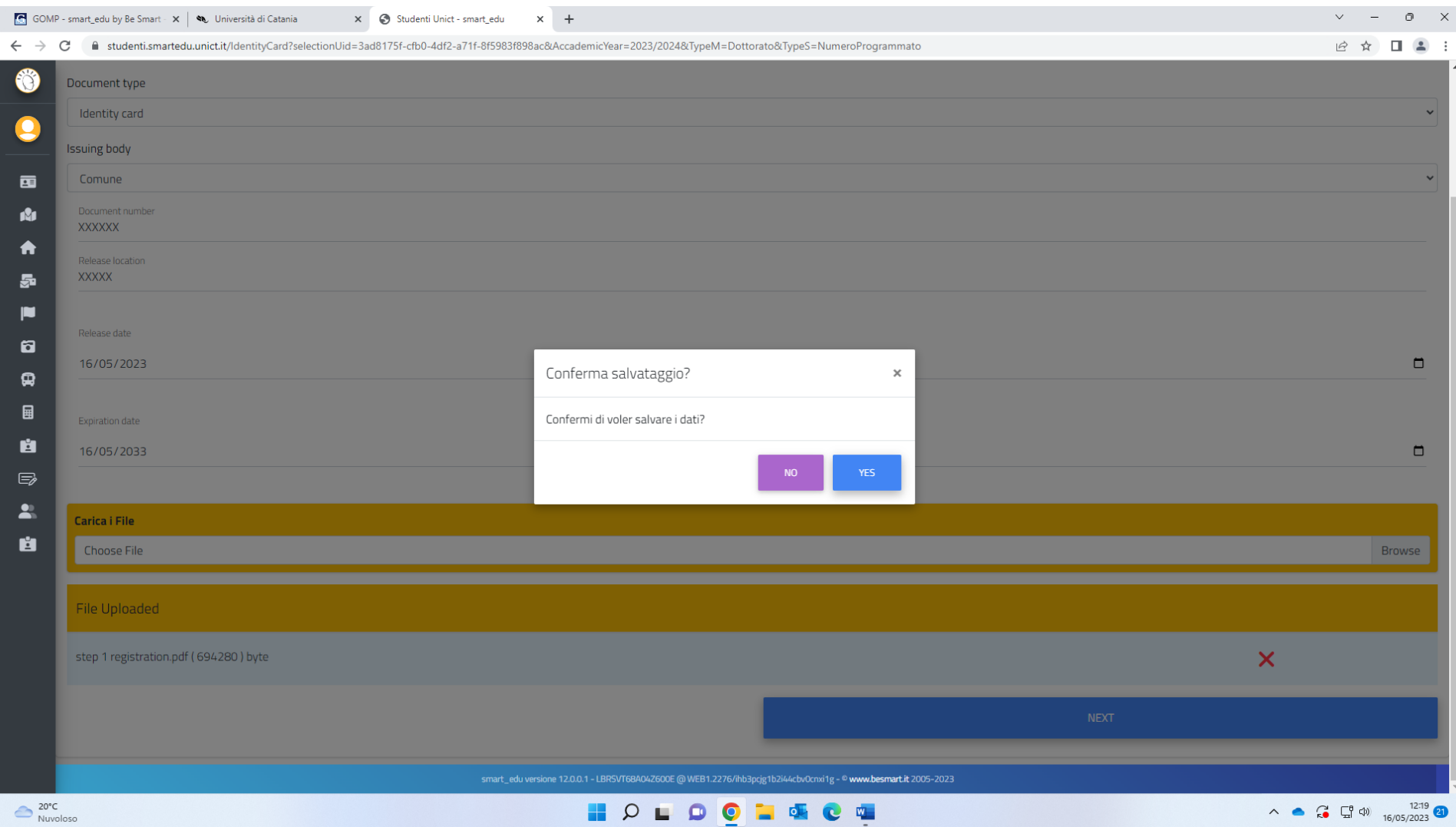

Click on YES

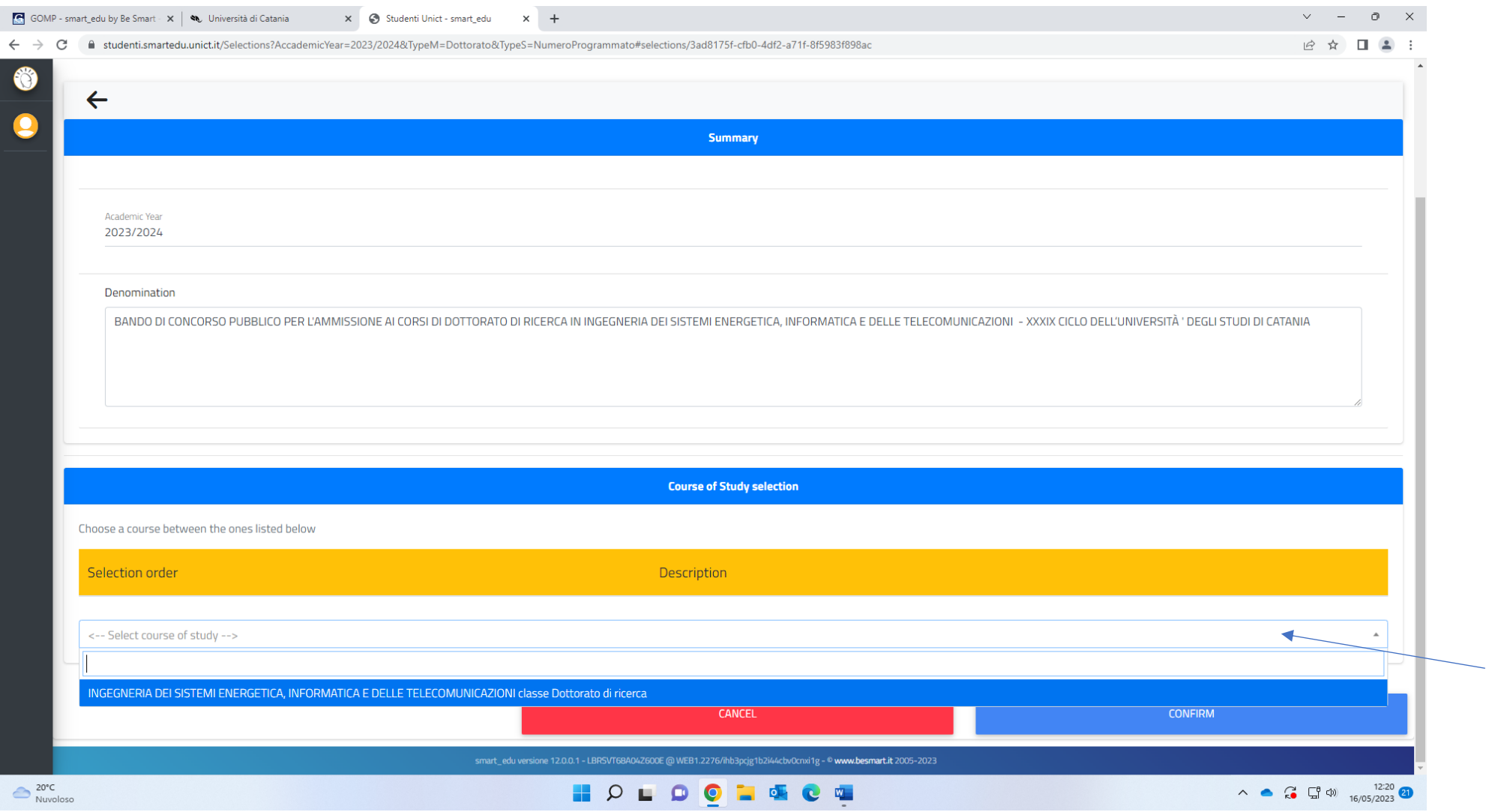

Select the course of your choice from the drop-down menu

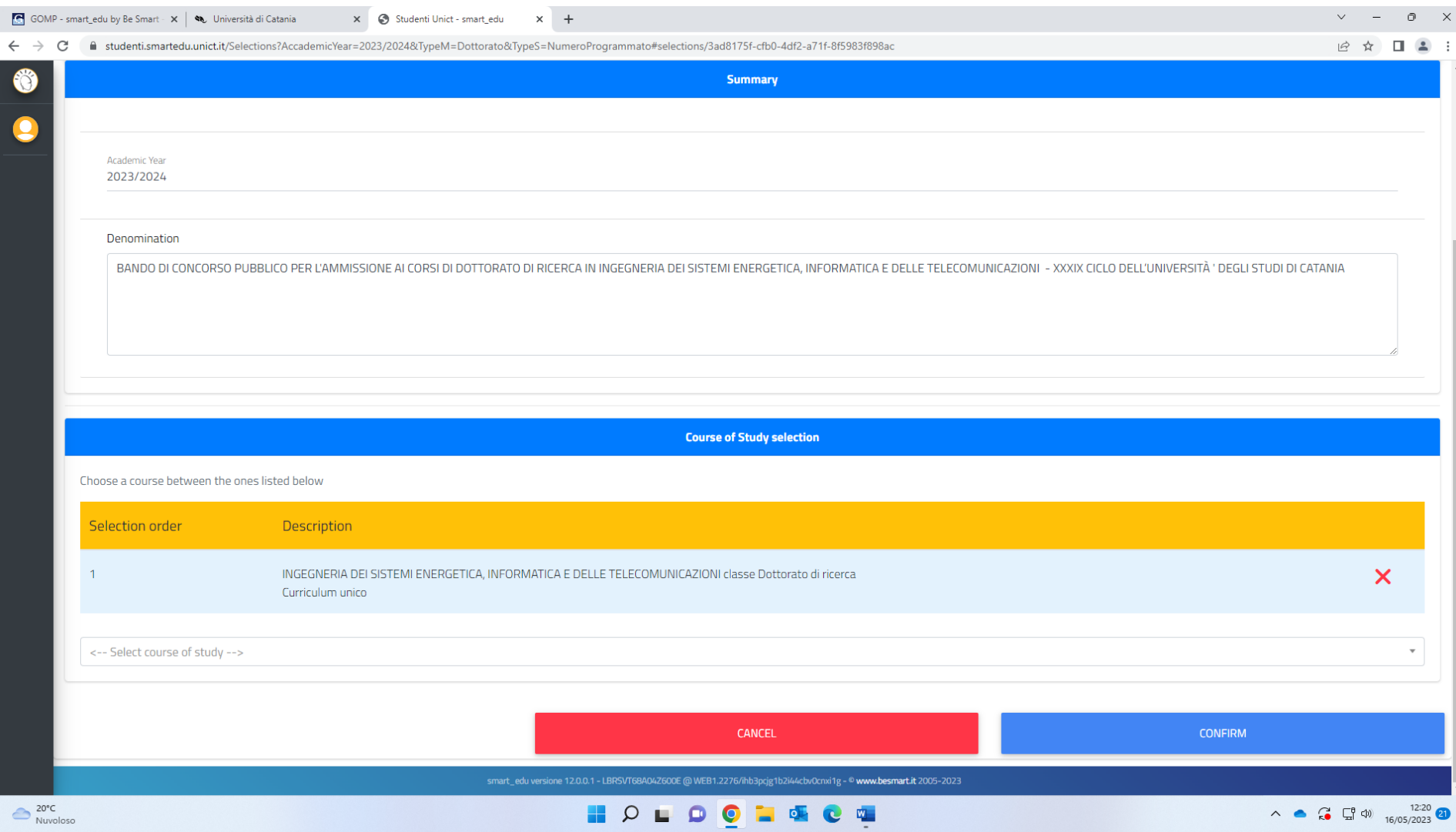

Click on CONFIRM

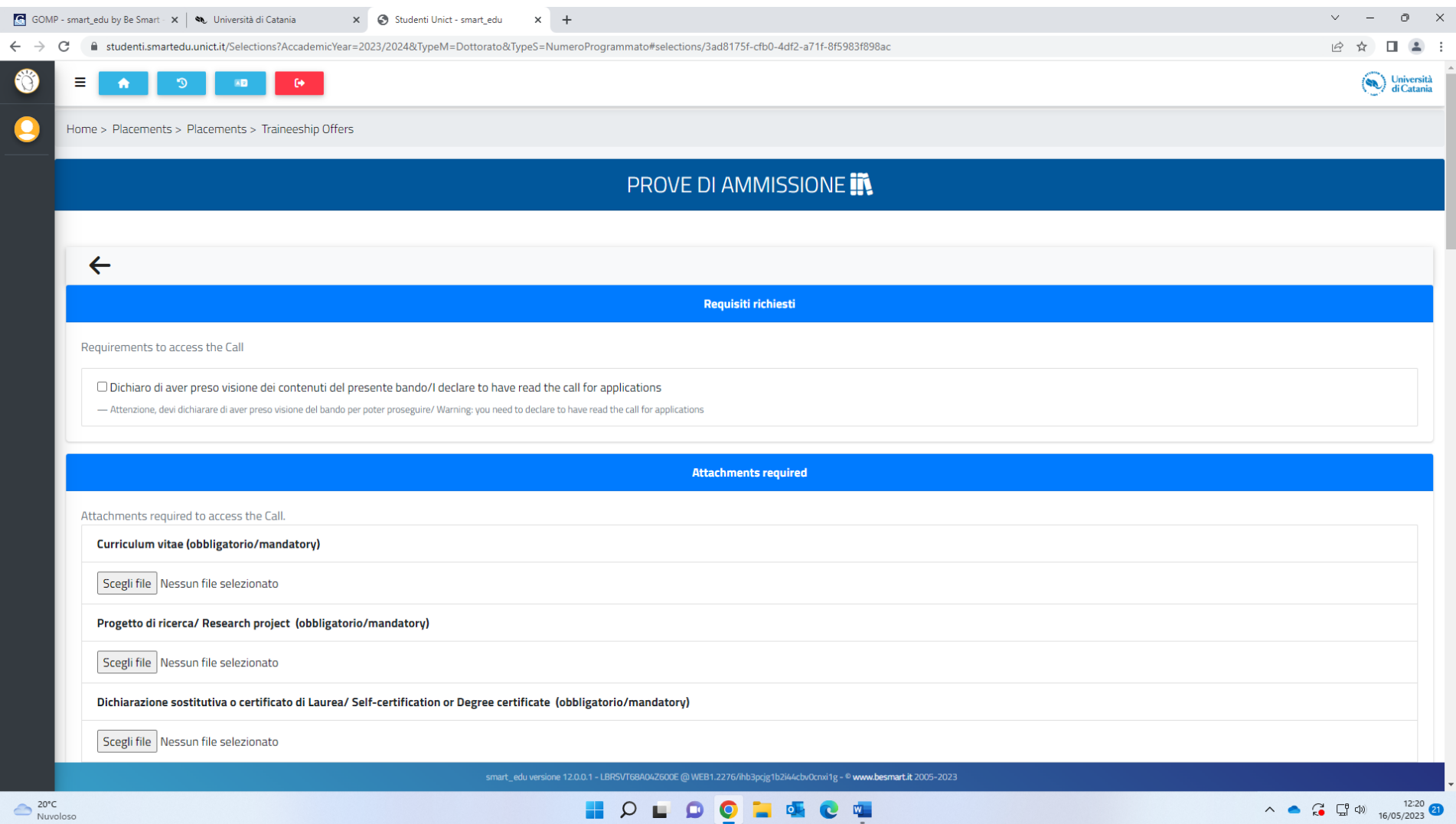

- 1) Tick the box next to the heading "Dichiaro di aver preso visione dei contenuti del presente bando/I declare to have read the call for applications"
- 2) Click on **Scegli file**, select a PDF copy of your CV(resume) from your PC, upload it onto the system
- 3) Click on **Scegli file,** select a PDF copy of your Research Project from your PC, upload it onto the system
- 4) Click on **Scegli file,** select a PDF copy of your degree certificate from your PC, upload it onto the system

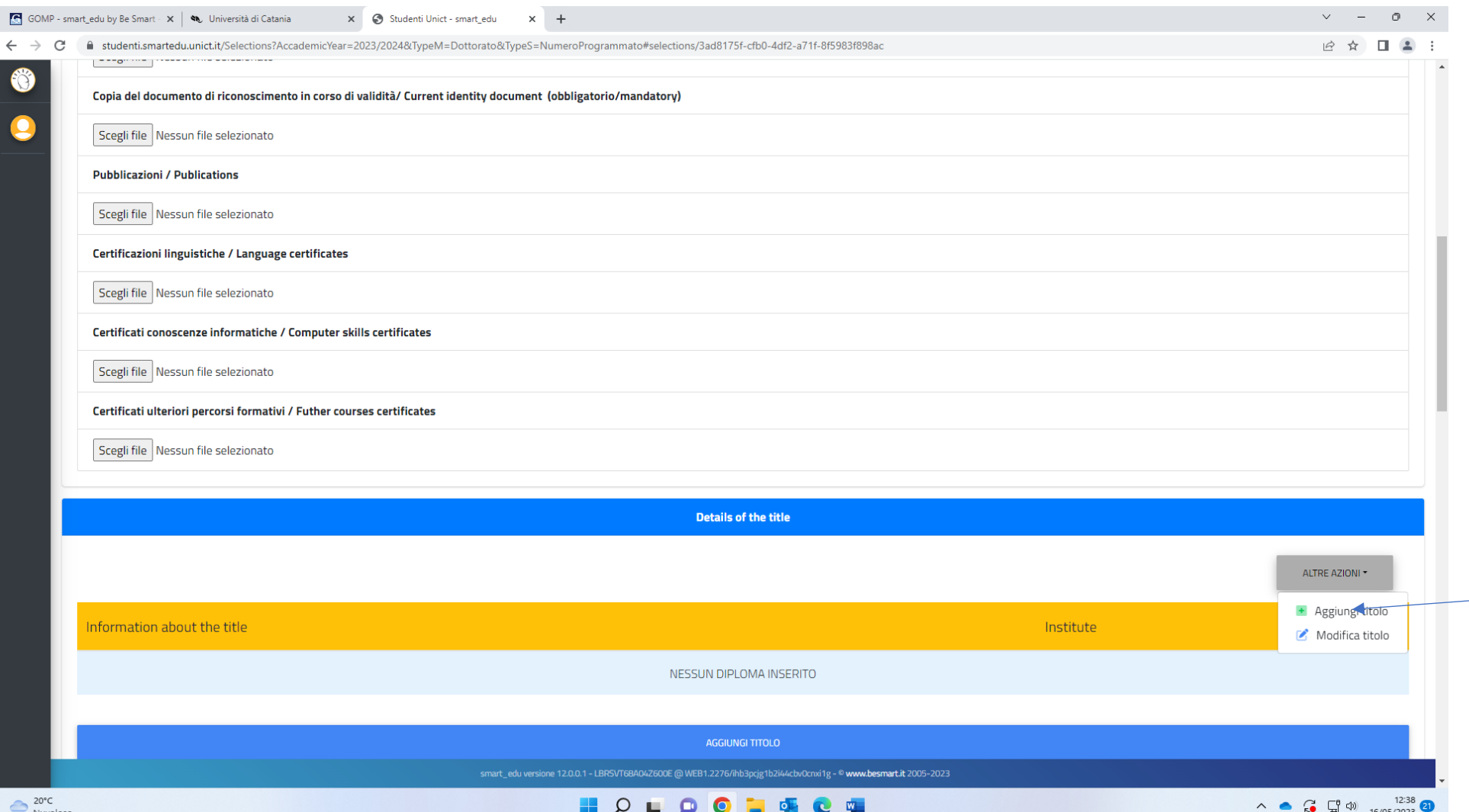

- 1) Click on **Scegli file,** select a PDF copy of your document from your PC, upload it onto the system
- 2) Proceed with the other documents (not mandatory)
- 3) Click on "Aggiungi Titolo"

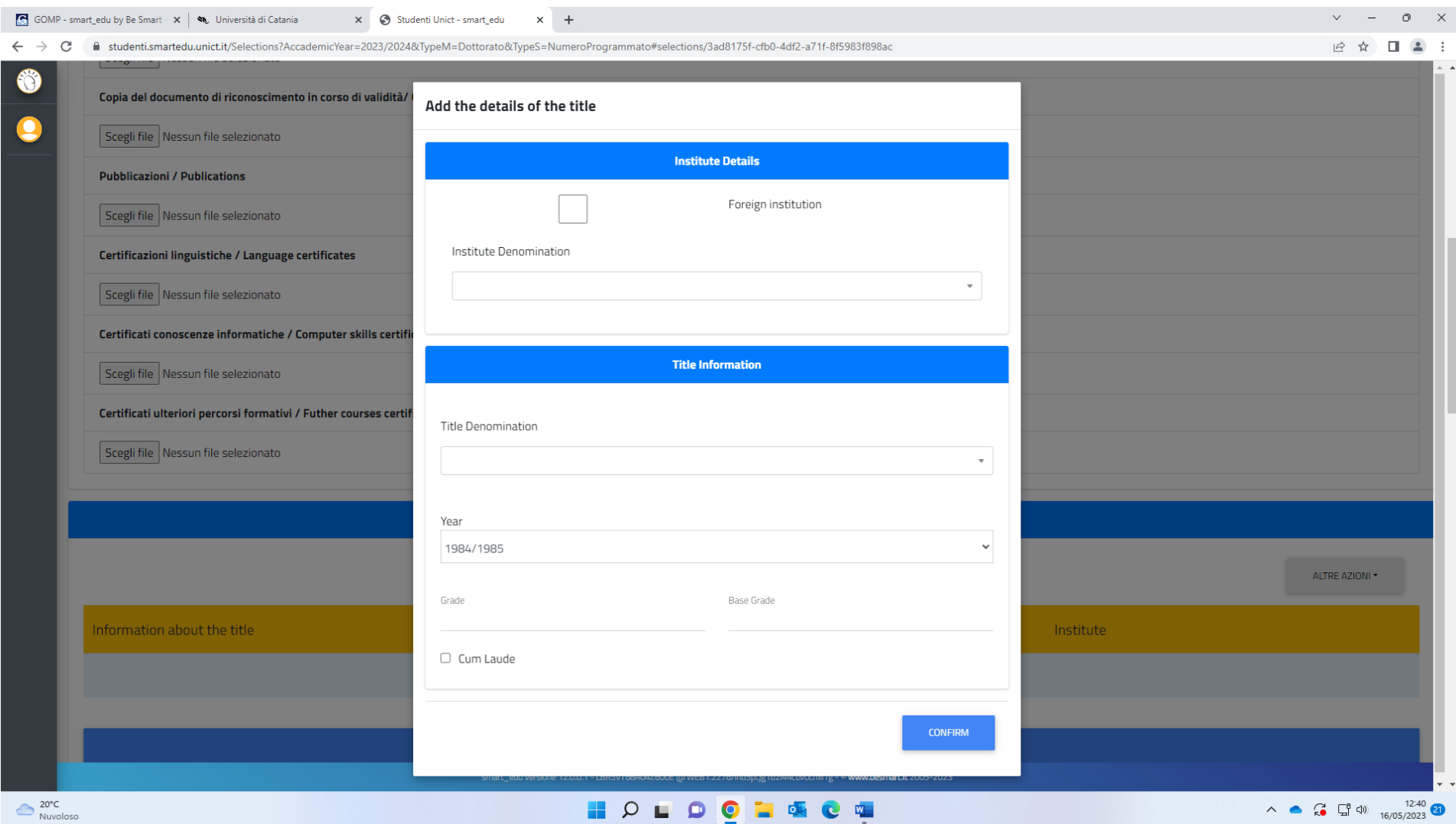

1) Tick the box left of the heading Foreign institution in case your high school diploma was issued by a foreign institution; otherwise leave it blank

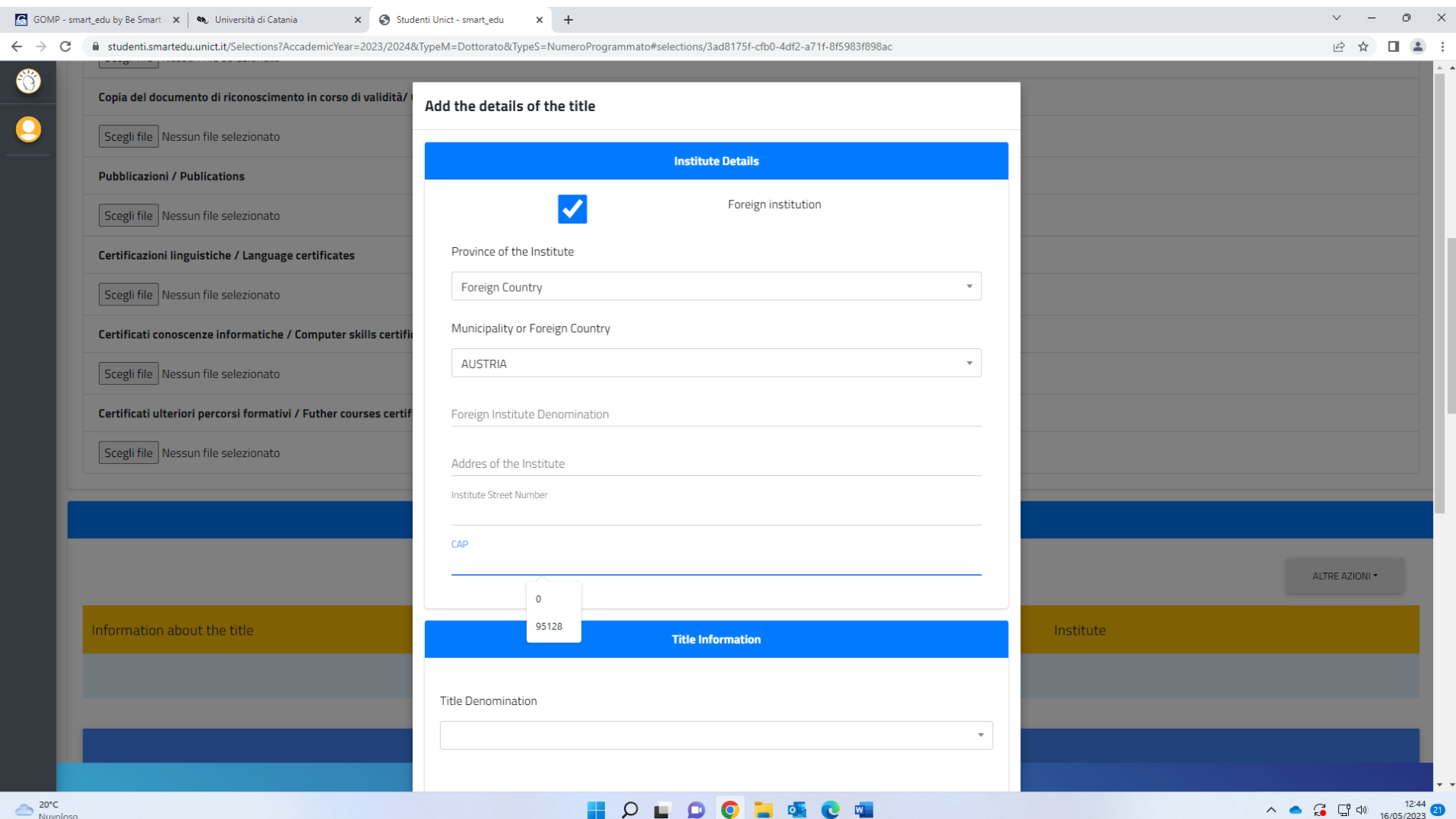

Nuvoloso **Barbara** 

1) Select Foreign Country form the drop-down menu

- 2) Select the country where your **HIGH SCHOOL Diploma** was issued from the drop-down
- 3) Enter the name of the institute
- 4) Enter the address of the institute
- 5) Enter the ZIP code of the institute (CAP)

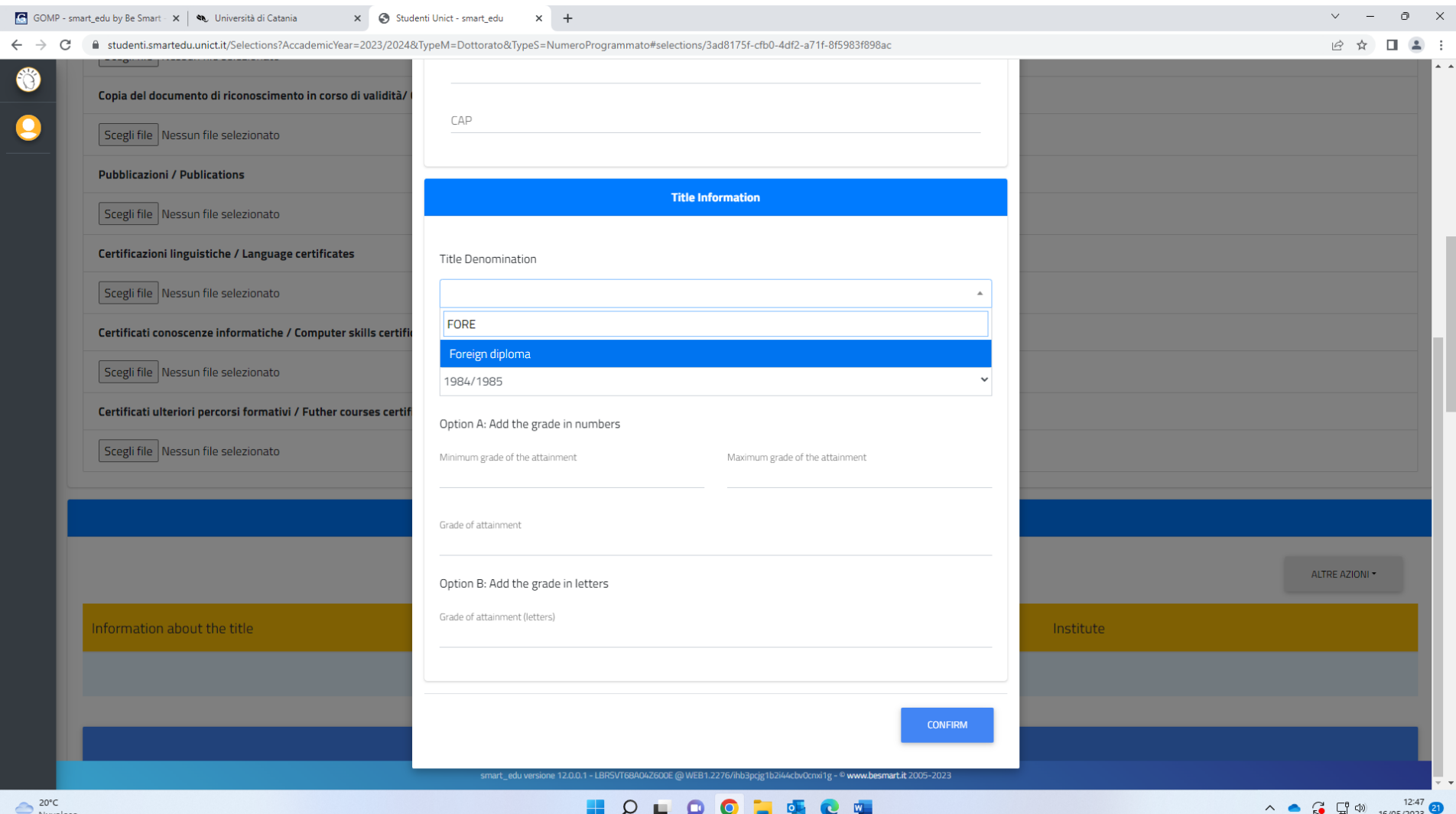

- 1) Select "Foreign Diploma" from the drop-down menu
- 2) Select the year when your diploma was issued
- 3) Add the grades
- 4) Click on CONFIRM

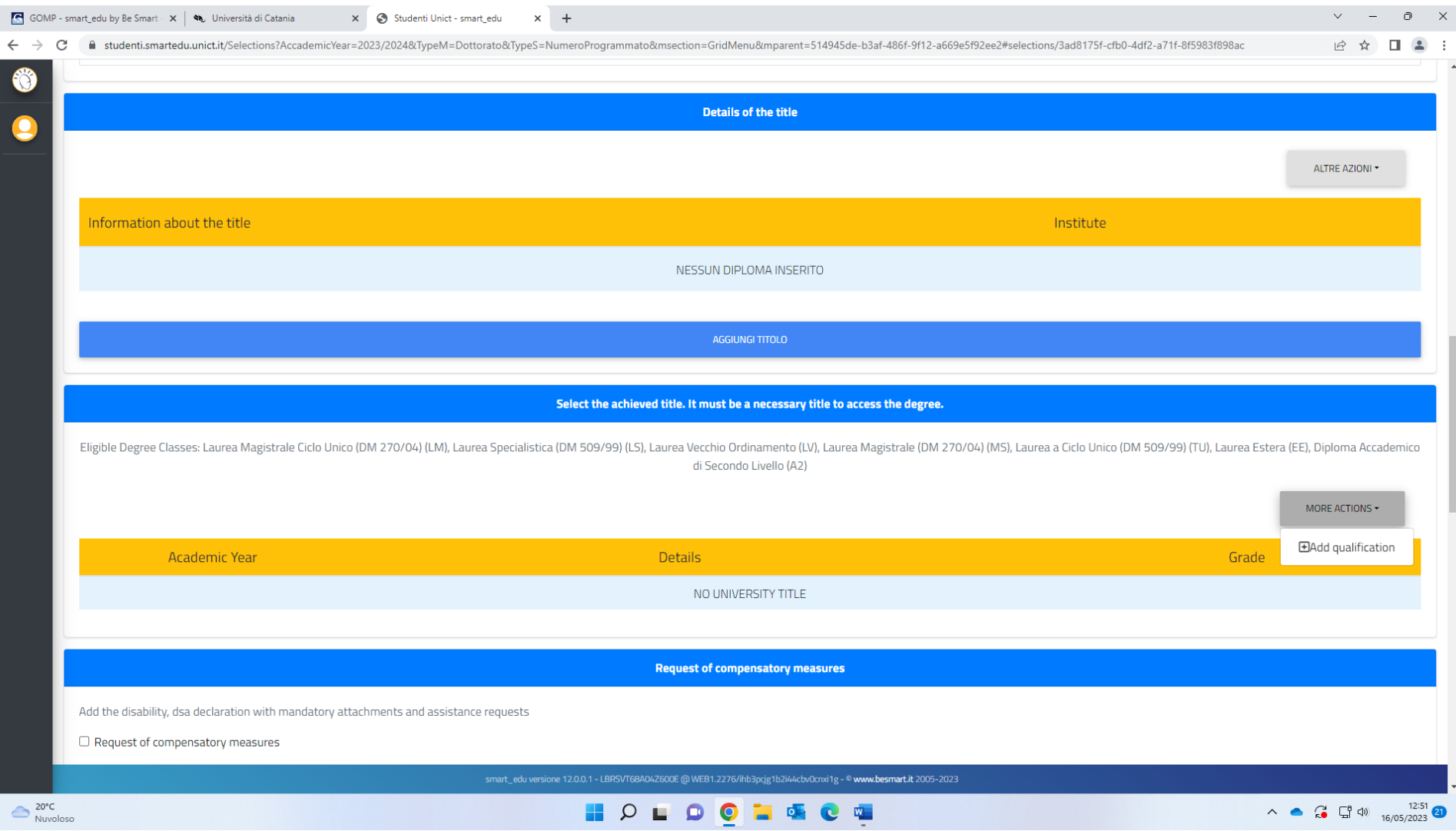

Click on MORE ACTIONS mad then on Add qualifications

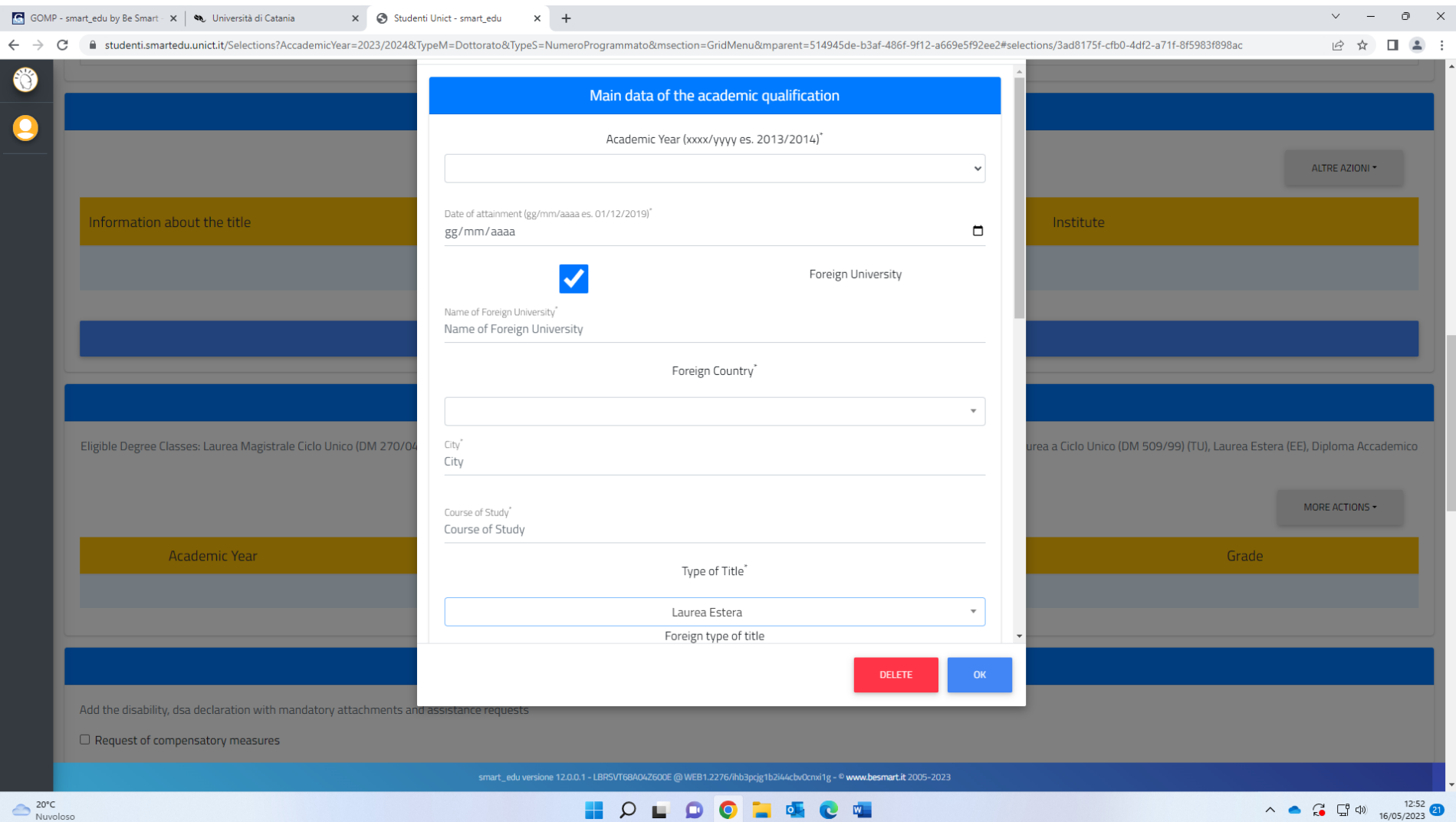

1) select the academic year when your MASTER DEGREE was issued

- 2) Tick the box left of the Heading FOREING UNIVERSITY
- 3) Enter the name of the foreign university
- 4) Select the correspondent foreign country
- 5) Enter the name of your MASTER DEGREE

## 6) select Laurea Estera from the drop-down menu 7) Click on OK

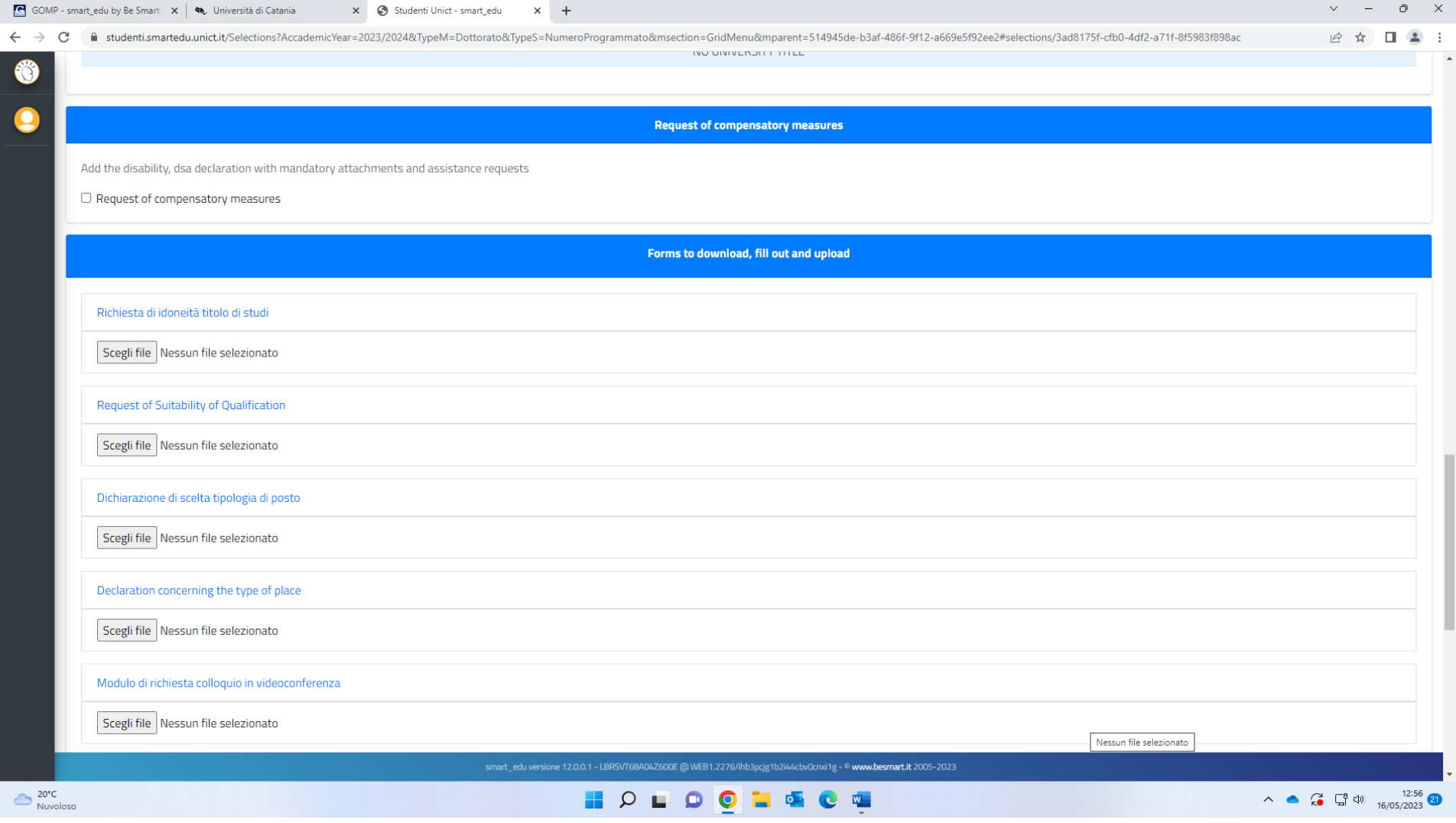

Tick the box left of the heading "Request of compensatory measure" only in case of severe disability (66%)

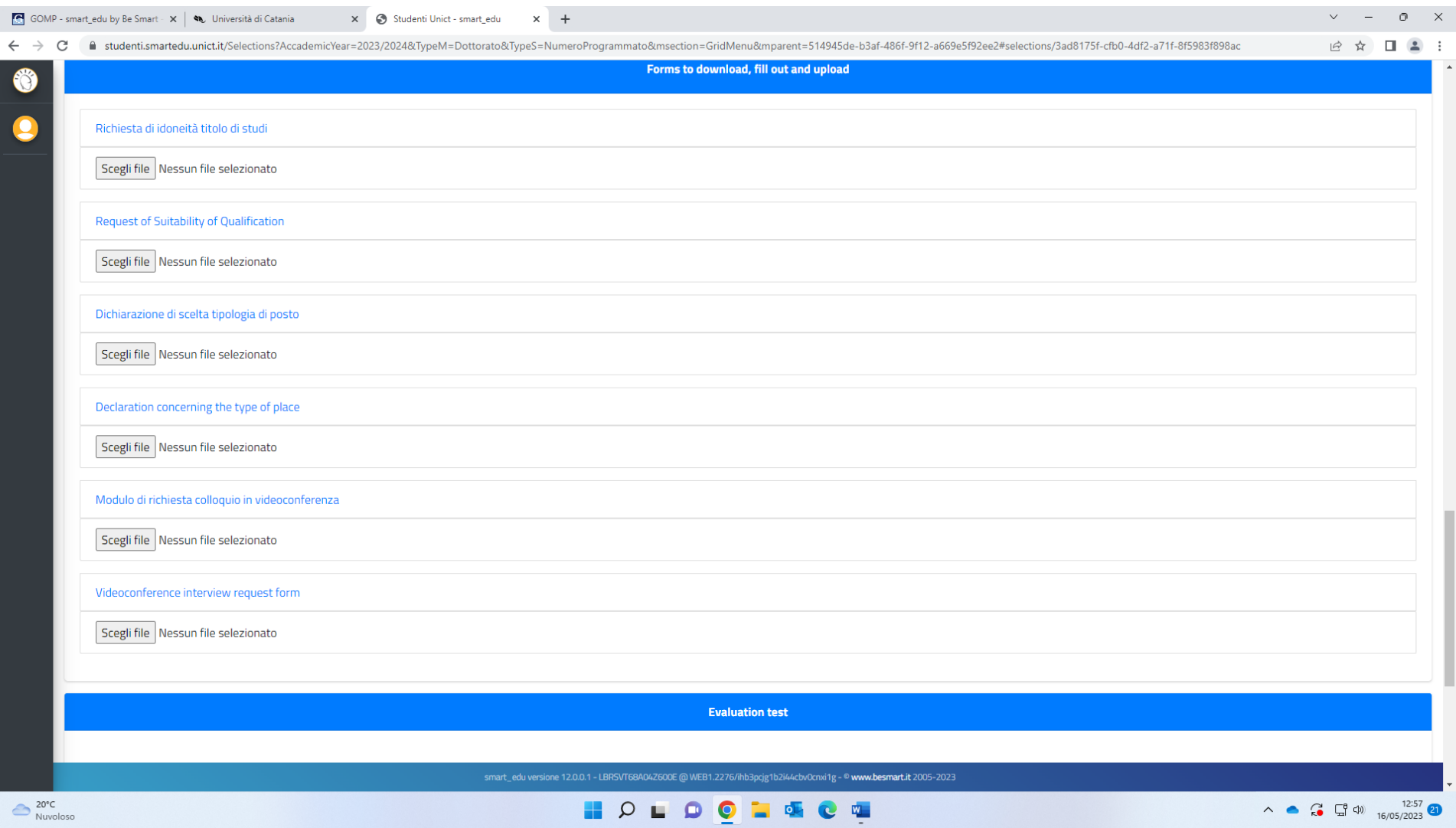

Download the templates, complete and sign them, upload them on PDF format onto the web.

PLEASE BE INFORMED THAT THE TEMPLATE "DECLARATION CONCERNING THE TYPE OF PLACE" IS NECESSARY IF YOU WISH TO APPLY FOR THE RESERVED PLACE IN PHYSICS OR LAW (NOT REQUESTED FOR OTHER COURSES).

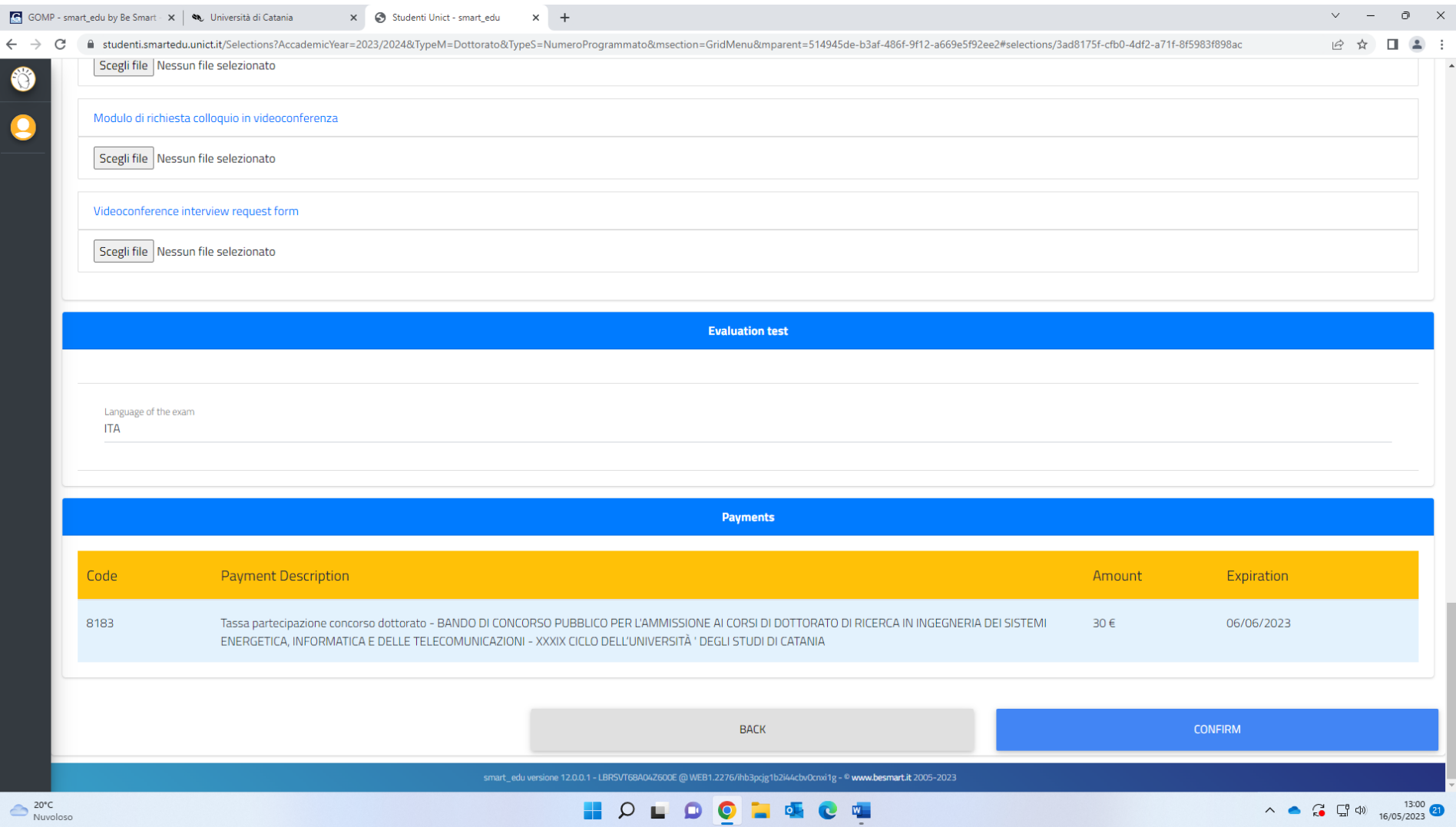

Click CONFIRM

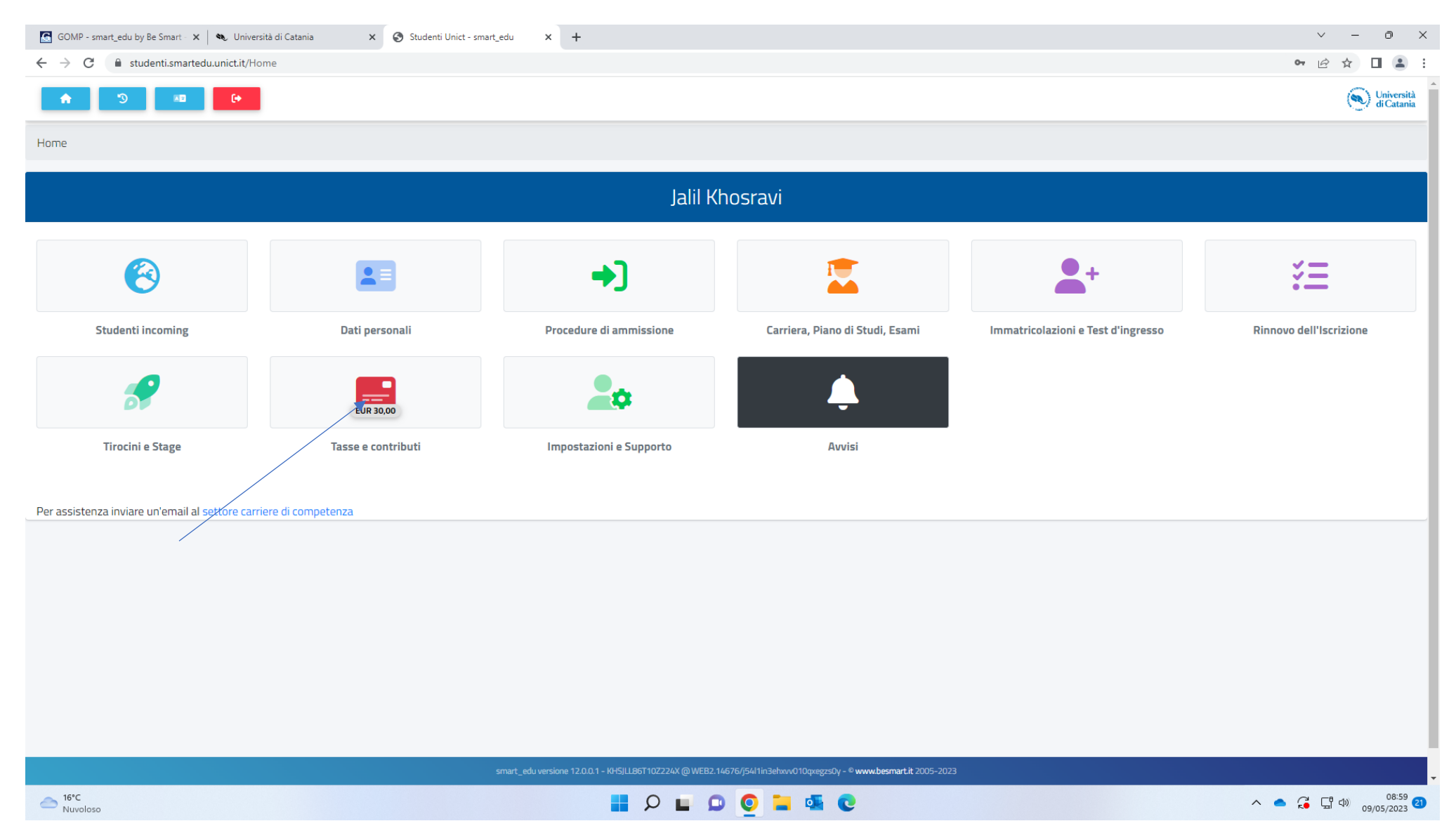

Log in to your account with the student portal, than click on "Tasse e contribute" (see arrow)

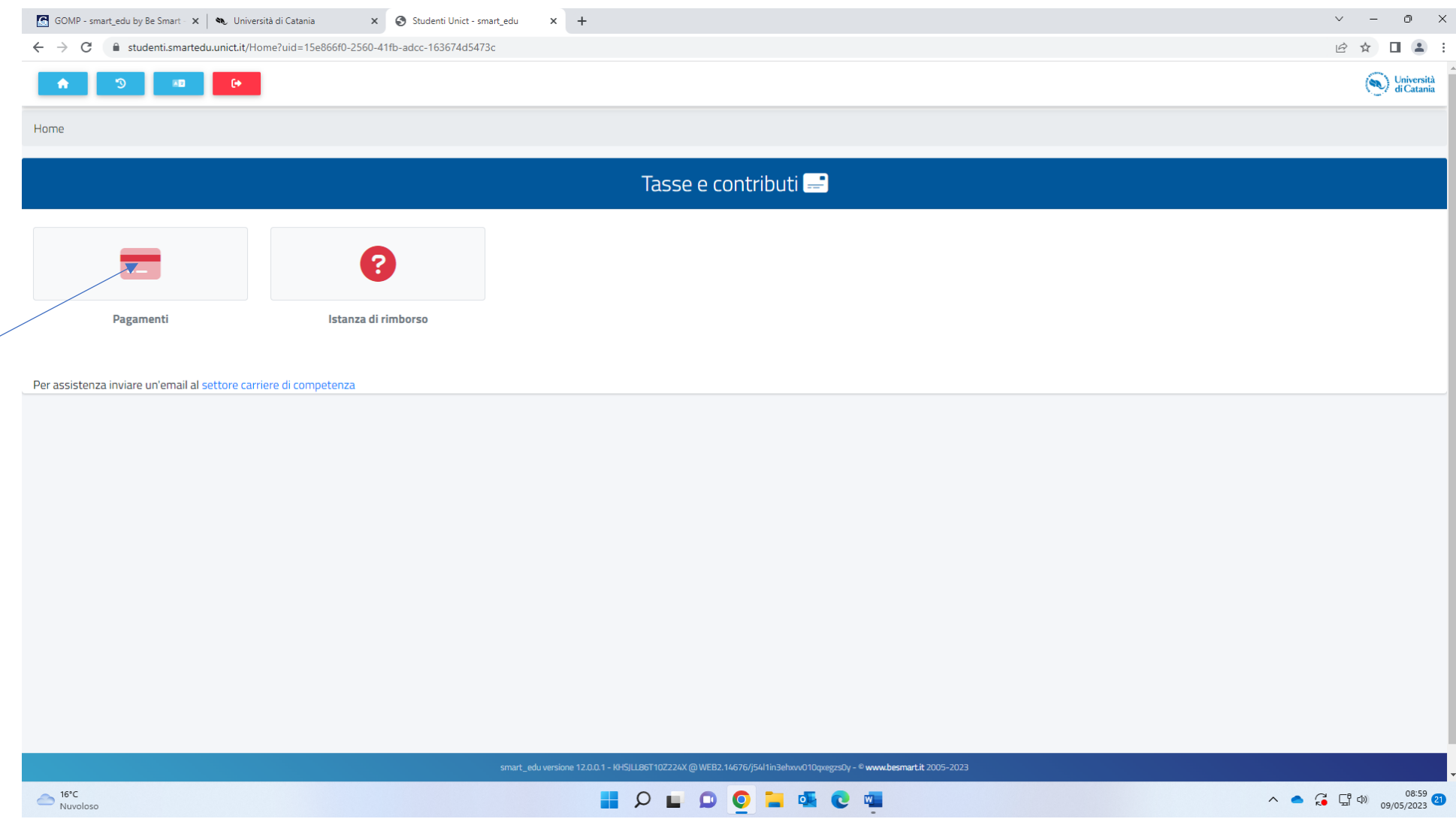

Click on "Pagamenti"

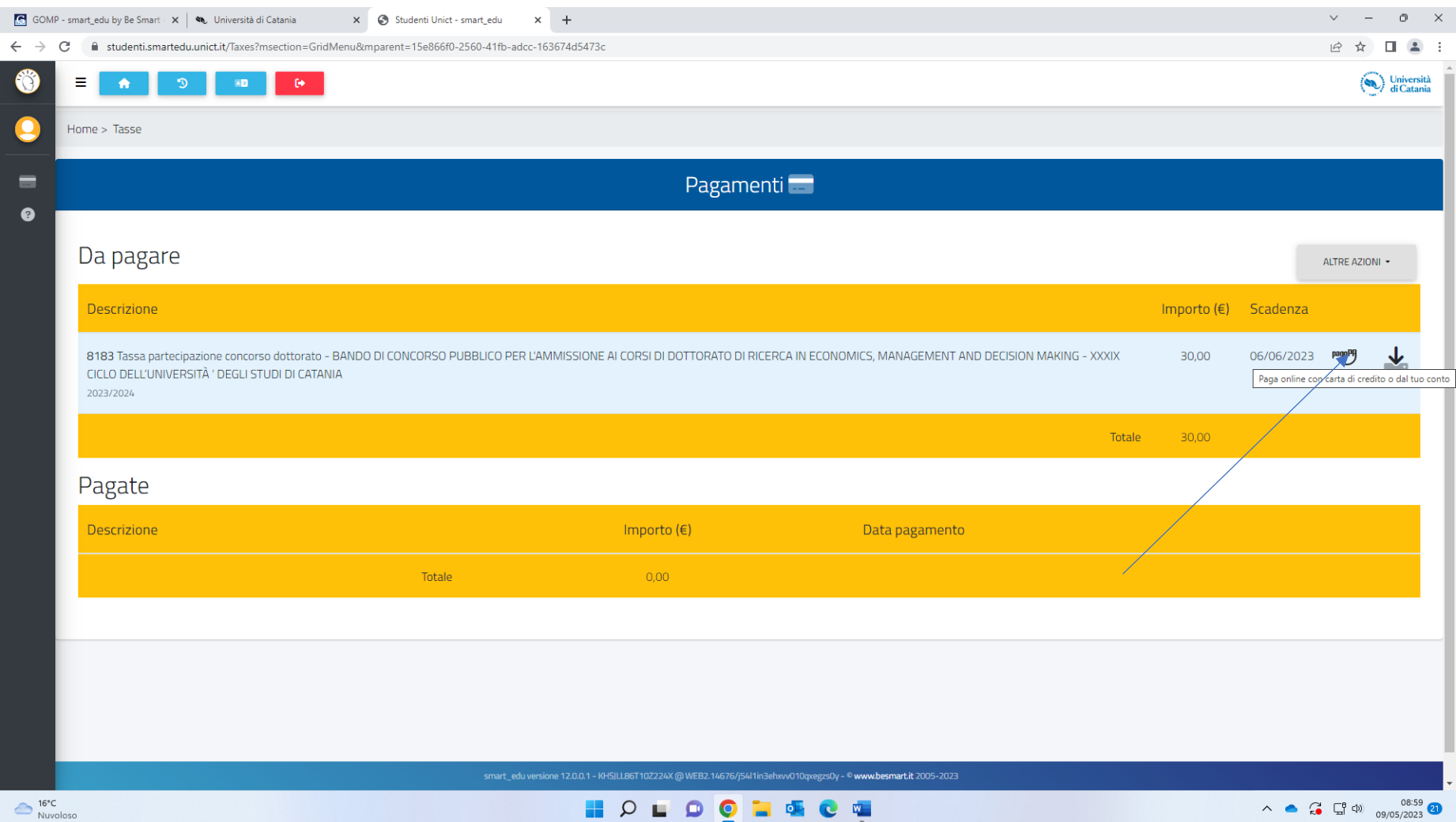

Click on PagoPa and proceed with the payment via credit card (you will be redirected to a new page where you will need to enter your credit card details)